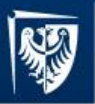

# Elements of modeling and simulation researches of multibody systems

- 1. Modeling and simulation of multibody systems
- 2. Basics of modeling in MD.Adams systems
- 3. Projects

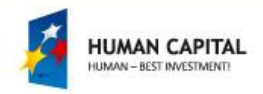

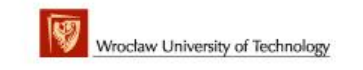

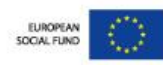

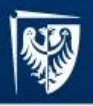

## Modeling and simulation of multibody systems

What are the multibody systems?

Mechanisms, machines - cars, airplanes, robots, suspensions, engines, mechanisms, …

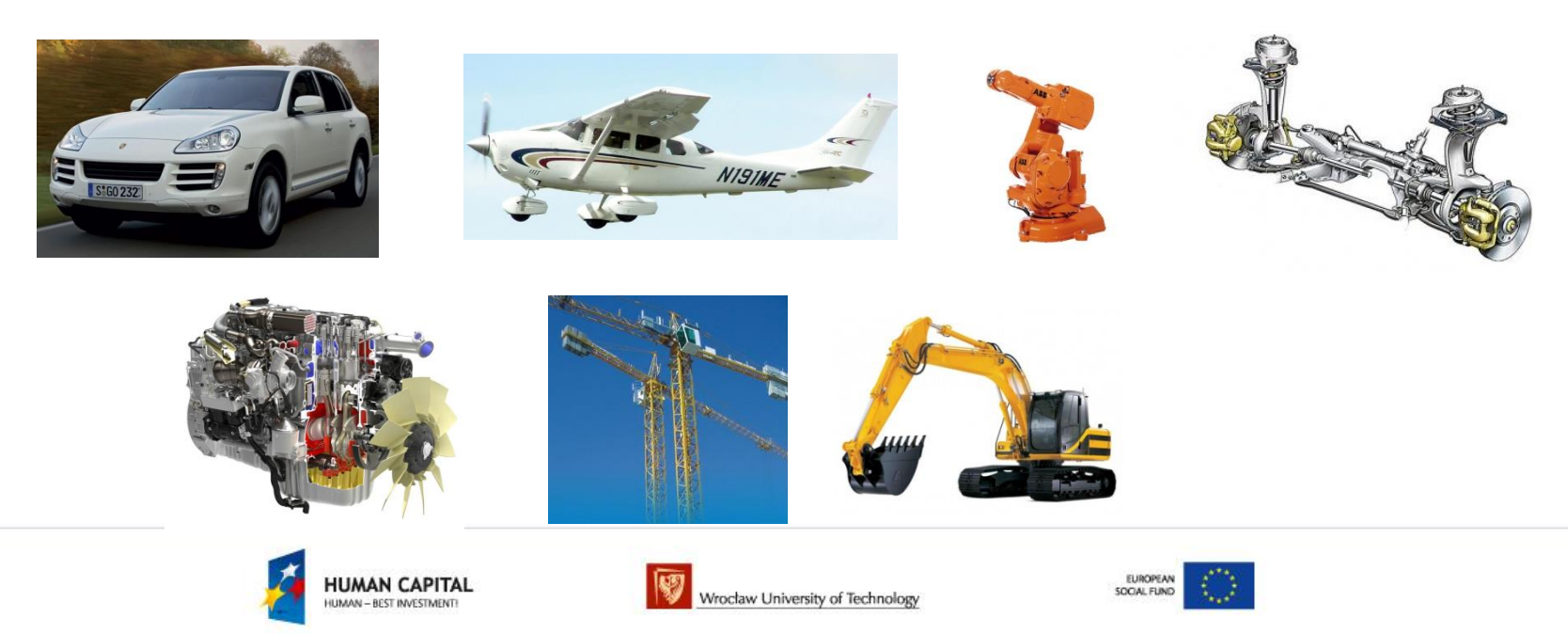

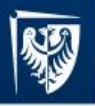

## Modeling and simulation of multibody systems

Modeling and simulation of multibody systems -

- applications of the theoretical background in designing of machines using computer aided designing method.

Main problems to solve:

- modeling of machines and mechanisms,
- simulation researches kinematics, dynamics
- analyzing of results of simulations
- solving design problems of machines

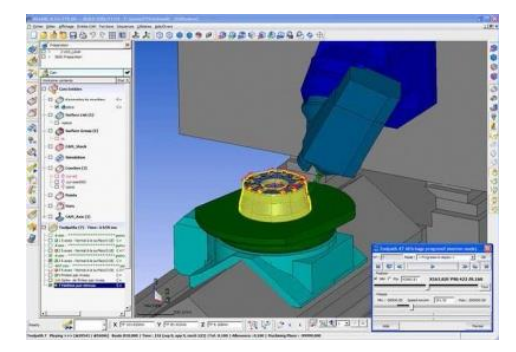

Main target – create and designing better machines using computer aided methods in easiest ways.

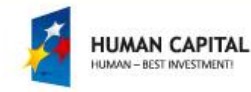

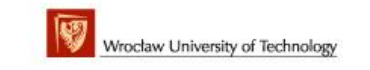

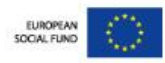

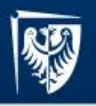

## Modeling and simulation of multibody systems

Knowledge needed to understand modeling and simulation (theoretical background) of multibody systems:

- structural analysis,
- type synthesis,
- kinematic analysis,
- dynamic analysis,
- geometric synthesis,

of mechanism and machines.

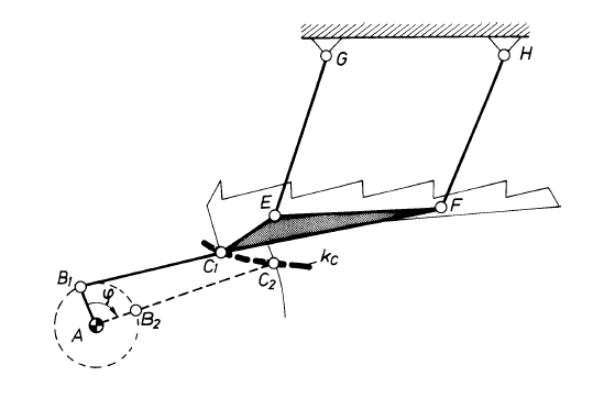

Main target – to understand physical phenomena in designing and operation of machines.

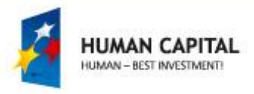

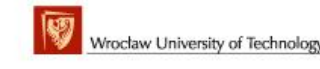

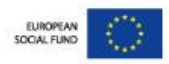

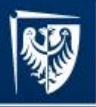

## Modeling of multibody systems

Main problems:

- to determine number n of bodies,
- to determine number  $p_i$  and i-class of joints,
- to determine number W degree of freedom (mobility),
- to determine external loads (forces, torques)
- to determine motion drivers q<sub>i</sub>,
- to create kinematic scheme and model
- of real multibody system (machine).
- Theoretical background:

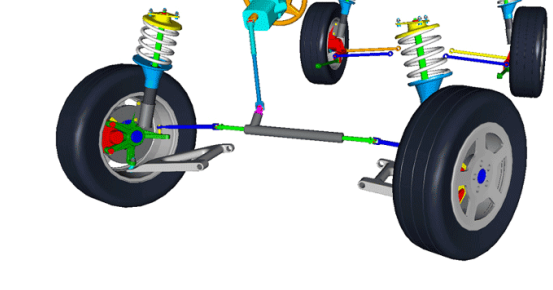

- structural analysis of machines.

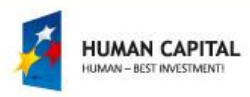

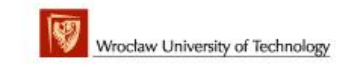

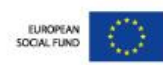

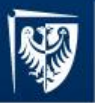

## Modeling of multibody systems - kinematic scheme, mobility

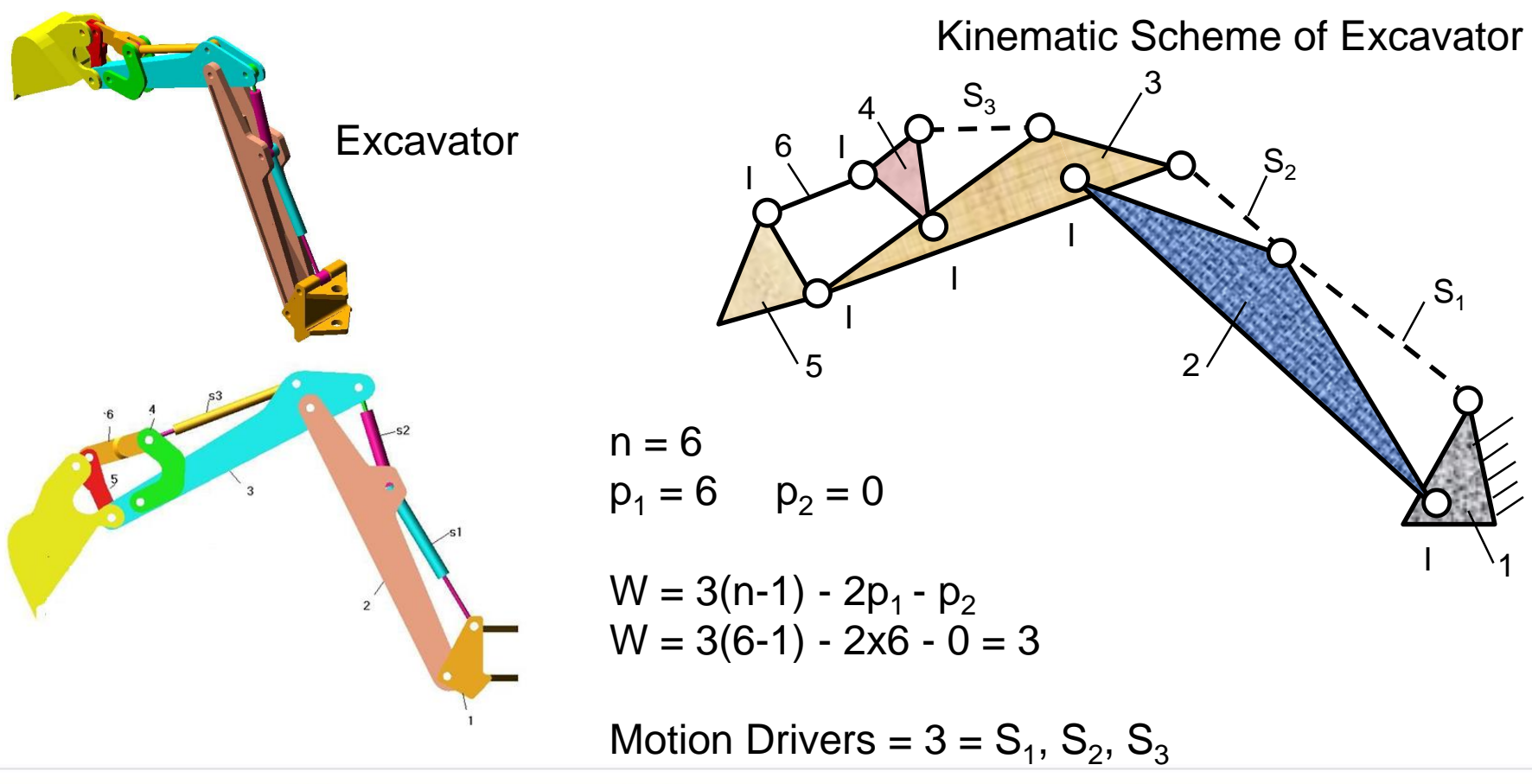

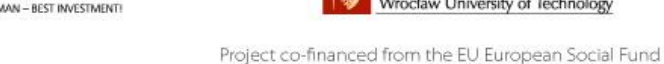

**UMAN CAPITAI** 

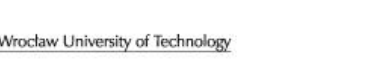

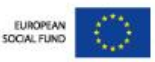

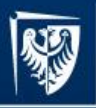

## Simulation researches of multibody systems

Simulation researches relay on building virtual model of designing machines and making the kinematic or dynamic analysis in computer system.

Goals of simulation:

- determining parameters of designing machine (power, velocities, acceleration, forces …),
- solving design problems of machines,
- virtual testing of new machines.

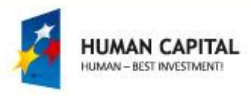

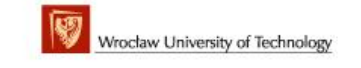

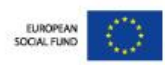

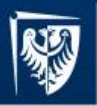

# Steps of virtual designing machines

- 1. Preparing model of machines in computer design systems
- 2. Making proper simulation kinematic or dynamic
- 3. Analysis of simulation results (diagrams, animations, numbers)
- 4. Verifying of correctness of designing parameters:

if parameters are correct go to step 5,

if parameters are not correct change geometric date of bodies and got o step 1.

5. Finish of virtual prototyping - start creating real prototype of machine.

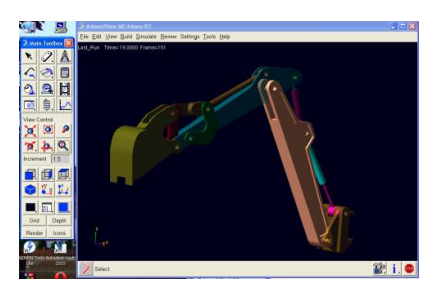

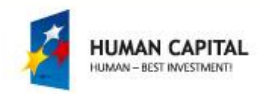

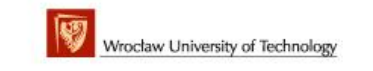

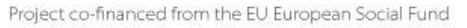

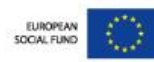

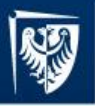

# Computer Aided Design System

What Computer Aided Design system?

- Finite Element Method Systems
- Solid Modeling System
- Stress Analysis System

Manufacturing System, etc.

## **Dynamic Analysis Systems**

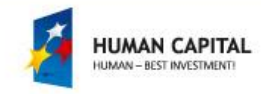

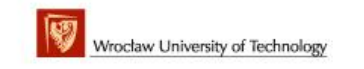

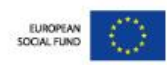

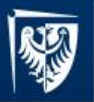

# Dynamic analysis of multibody system

- 1. Simulation and Analysis of Mechanisms (SAM)
- 2. MSC.Working Model
- 3. LMS DADS (Dynamic Analysis Design system)
- 4. VirtuaLab.Motion
- 5. **MD.ADAMS**

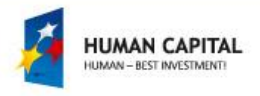

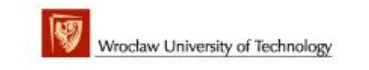

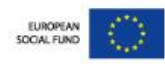

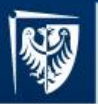

# MD. ADAMS – MSC Software solution for design

ADAMS – **A**utomatic **D**ynamic **A**nalysis of **M**echanical **S**ystems

MD.Adams is a computer system for modeling and making virtual simulation researches of plane and space machines (eg. car, airplane, robots, excavators, suspensions, slider crank mechanism, ...).

MD.Adams target: designing of machines by simulation researches.

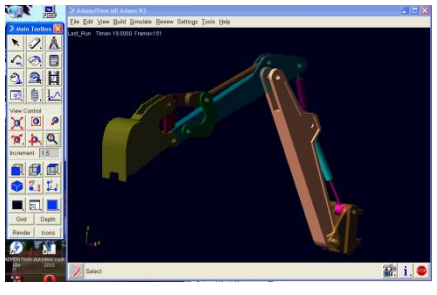

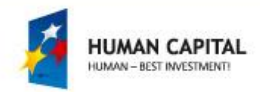

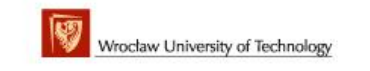

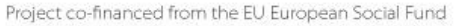

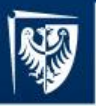

## MD. Adams – steps of virtual designing

- Modeling of plane and space machines,
- Preprocesing data create motions driver, loading (forces and torques, mass, etc.), planning motions,
- Making simulation kinematic, dynamic,
- Postprocessing data animations of motions, graphic diagrams, numeric tables,
- Complex postprocessing making parametric models, optimizations.

### Designing by simulation researches

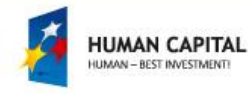

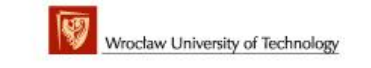

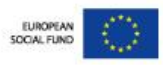

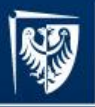

# MD. Adams – basics od modeling

MD.Adams is created in different version for computer operation system: Windows, Linux and IBM Unix. The rules of modeling are the same. Further information will be presented for Windows version.

MD.Adams is complex computer program built with many specialized modules. Main modules are:

Adams/View – integrated module for creating models in a graphical environment and to initiate processes of calculation and results (postprocessing)

Adams/Solver – module for dynamic and kinematic calculation

Adams/Postprocessor – module for analysis of results (animation, graph, tables)

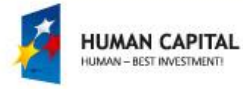

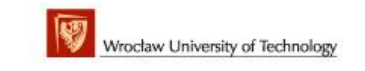

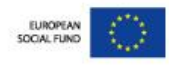

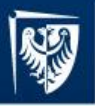

# MD. Adams – basics od modeling

To initiate a start of Adams system we should run Adams/View module by clicking icon on desktop.

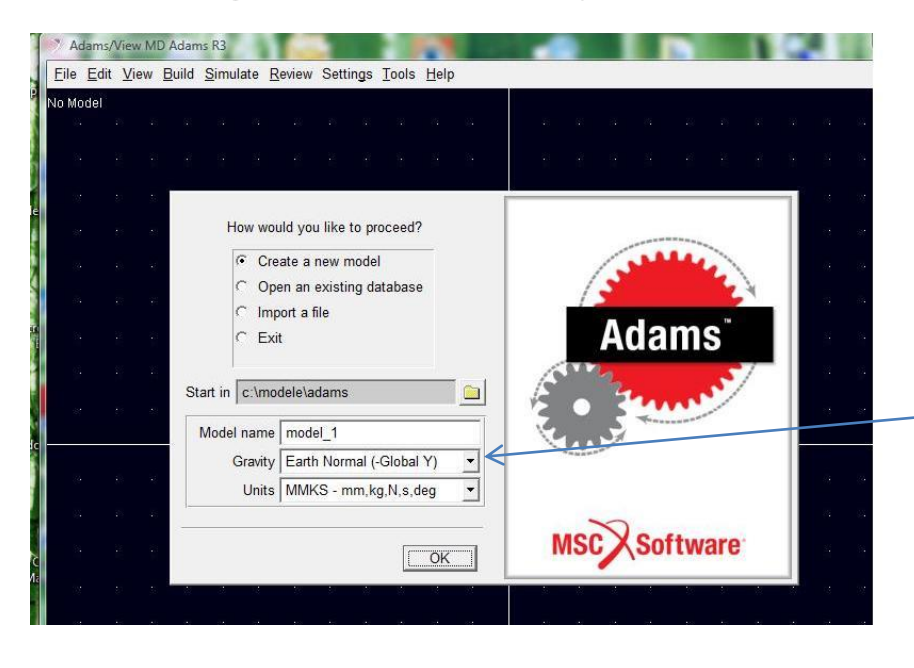

In the welcome window we can choose starting option: Create/Open/Import model of machine or exit. When the option Create a new model is chosen we need to enter the name of model, select the direction of gravity and system unit.

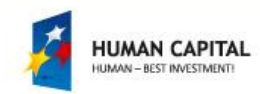

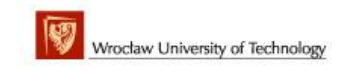

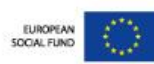

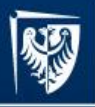

## MD. Adams – structure of model database

New model is saved in database with name with extension bin.

(eg. model\_1.bin). The database structure is given below.

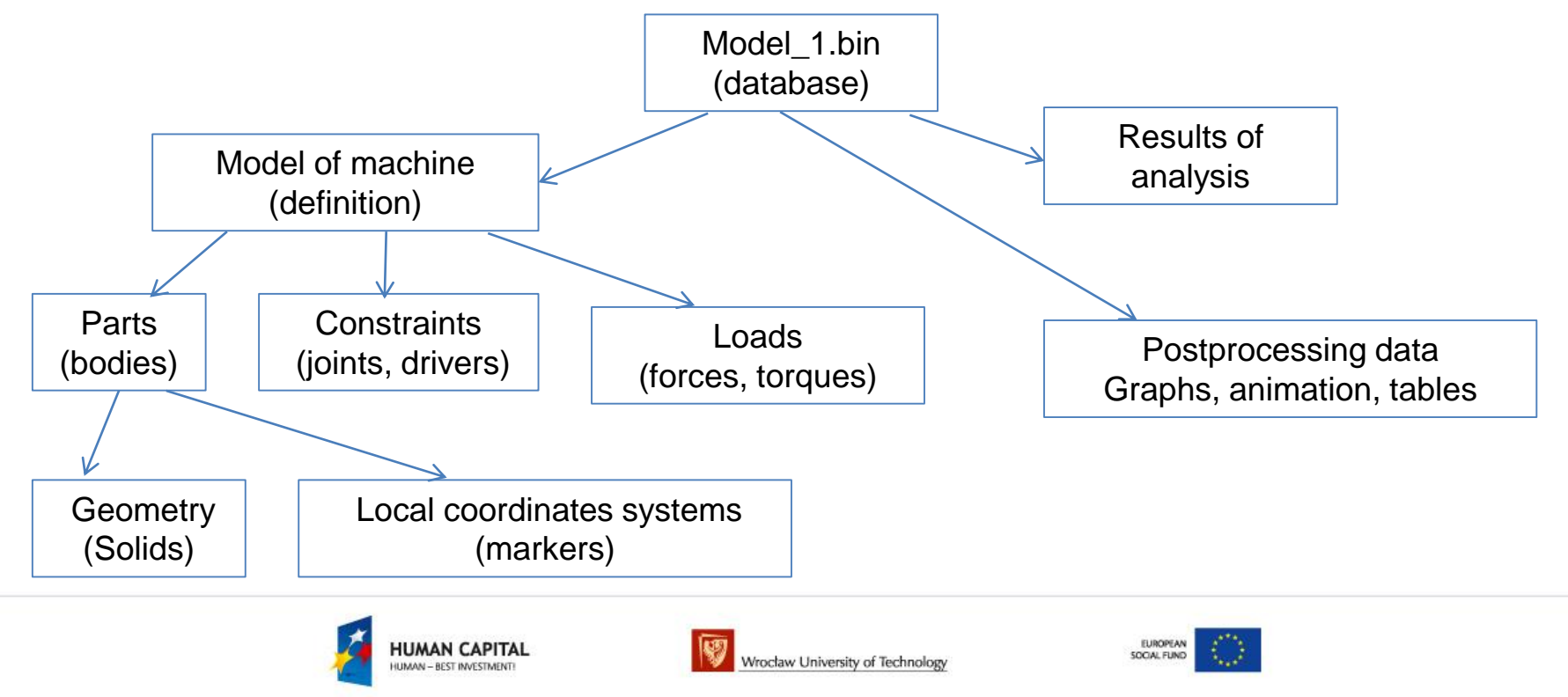

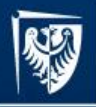

System MD.Adams has 2 form of interface: Default and Classic.

System MD.Adams has 2 forms of interface: Default and Classic. Switching between interface views could be done with the top menu command: Settings-Interface Style.

The presentation is made for the MD.Adams program with the Classic view.

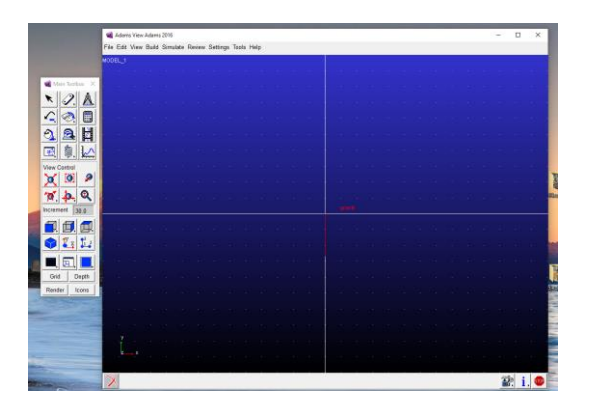

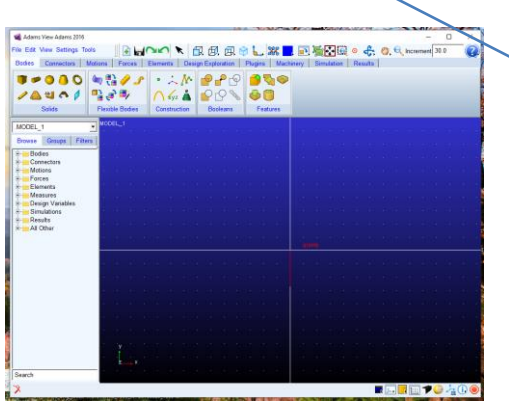

Classic view Default view

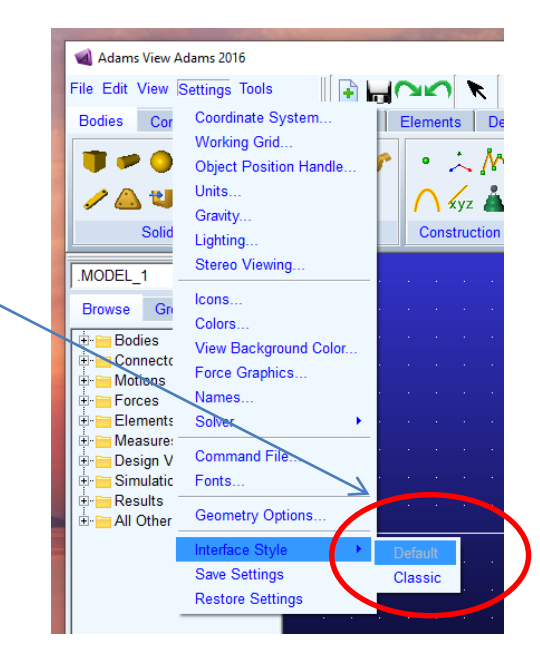

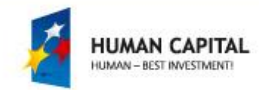

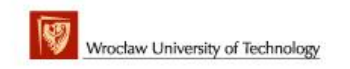

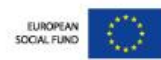

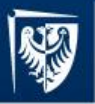

## MD. Adams – graphical environment

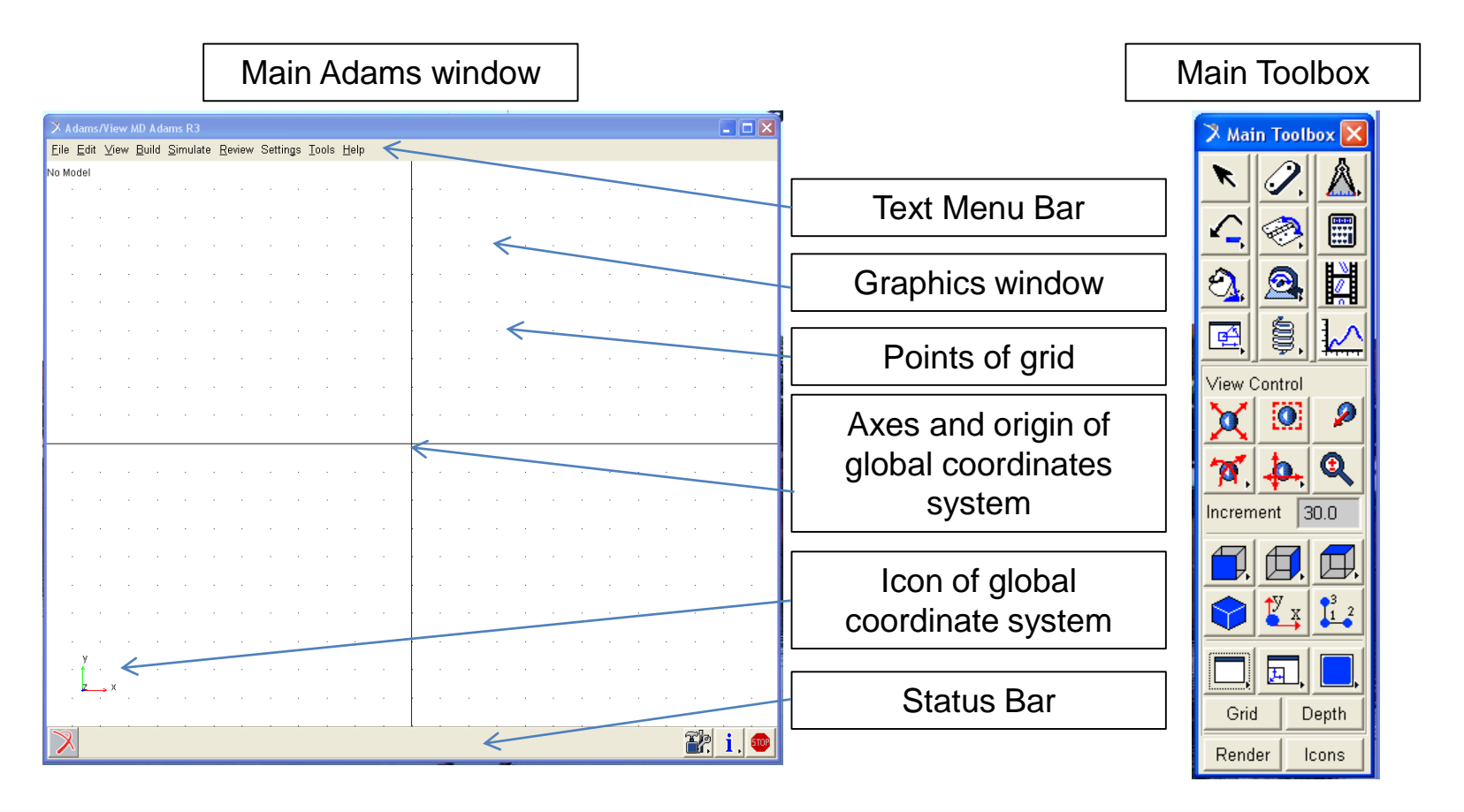

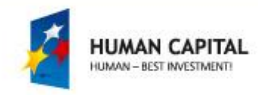

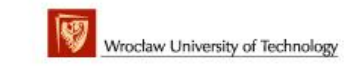

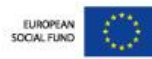

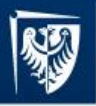

## MD. Adams – structure of command

All operation in Adams system we can make using command from Main Text Menu or Main Toolbox.

Main Text Menu Commands:

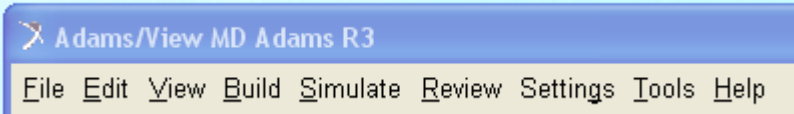

File – set of file and print commands, Edit – set of modify and edit commands, View – set of command to changing way of model view, Build – set of command to create model,

Simulate – set of command to initiate and prepare simualtions, Review – set of postprocesing operation (animatiom, plot), Settings – main settings of system Tools – set of commands to run additional tools, Help – system help and information.

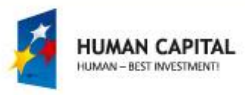

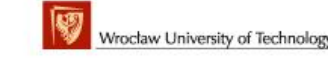

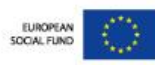

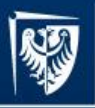

↖

 $\sqrt{2}$ 

 $\mathbf{\Omega}$ 

凾

 $\boldsymbol{\mathsf{\Omega}}$ 

\$,

Master programmes in English at Wrocław University of Technology

## MD. Adams – structure of commands

### Main Toolboxes commands (some icon hides a palette of icons):

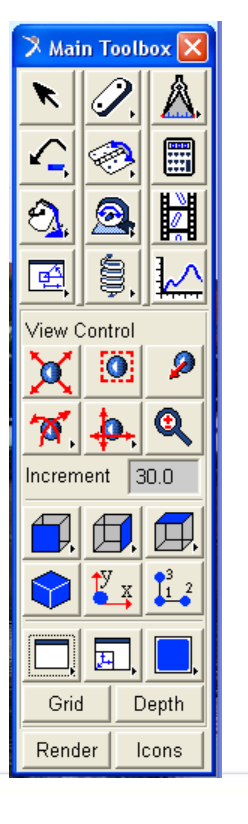

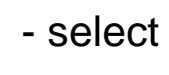

- undo, redo
- change color
- change position
- measure
- bulid part
- joint
- motion driver
- forces

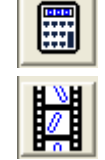

- simulation
- animation
- plot

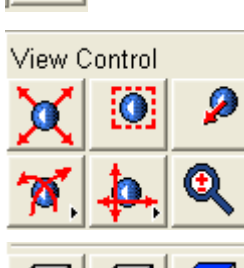

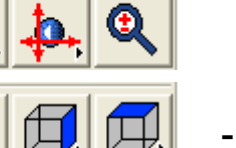

 $\sqrt[3]{x}$   $\sqrt[3]{1^2}$ 

- view control command
- standard point of view

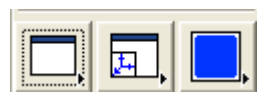

- settings of graphics windows

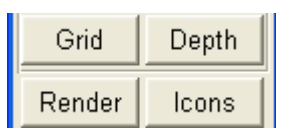

- on/off graphic operation

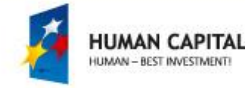

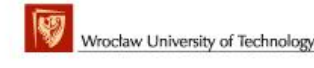

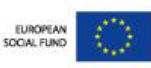

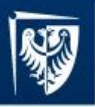

## MD. Adams – building model

Steps to prepare model of machine:

- definition parts/bodies (solids and geometry, points/markers),
- definition joints between bodies,
- definition loads (forces, torques),
- definition motion drivers.

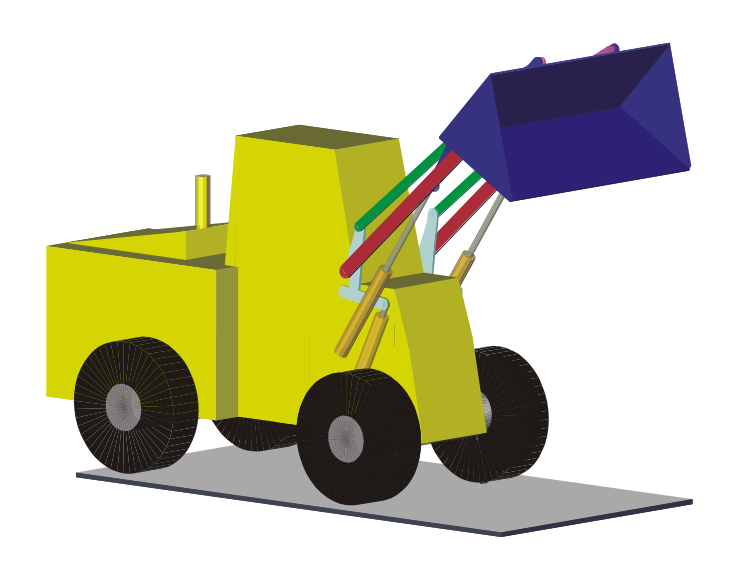

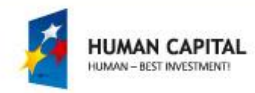

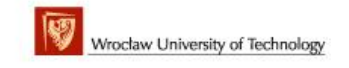

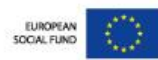

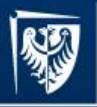

## MD. Adams – building parts

Part of modeling machine is built of geometric elements (solids) with mass and inertia. Every part has center of mass. We can located point of interested (markers) on part.

To build the part we use command build part  $|2|$ from Main Toolbox. Under the icon is hidden palette of icons.

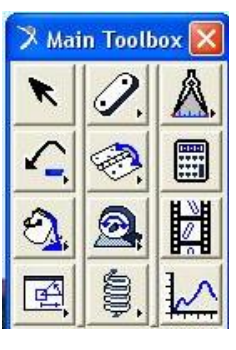

To open that palette we need to pick the icon  $|2|$ and then click right mouse button.

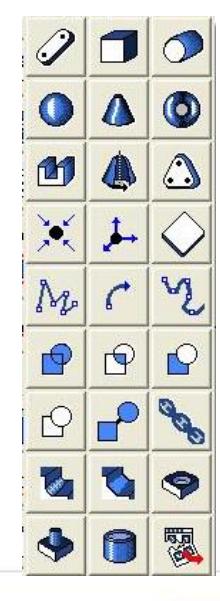

Palette build part command.

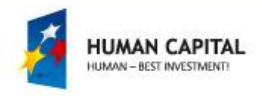

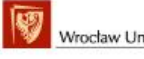

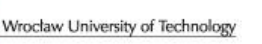

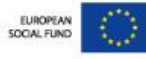

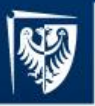

## MD. Adams – building parts

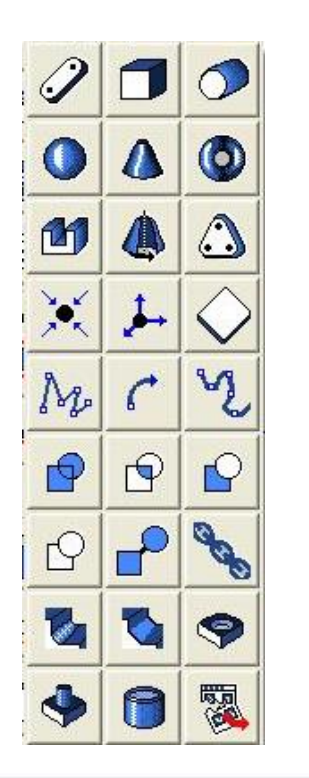

Set of commands:

to create solids (link, box, cylinder, sphere, frustum, torus, extrusion solid, revolution solid, plate, point, markers),

to create polyline, arc, spline,

to make boolean operation on solid: unite, intersect, difference, merge, split, chain,

to shape solid: chamfer, fillet, hole, boss, shell.

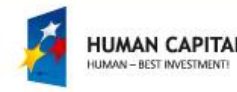

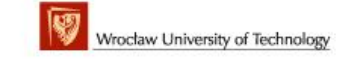

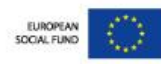

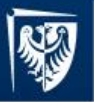

## MD. Adams – building parts - example

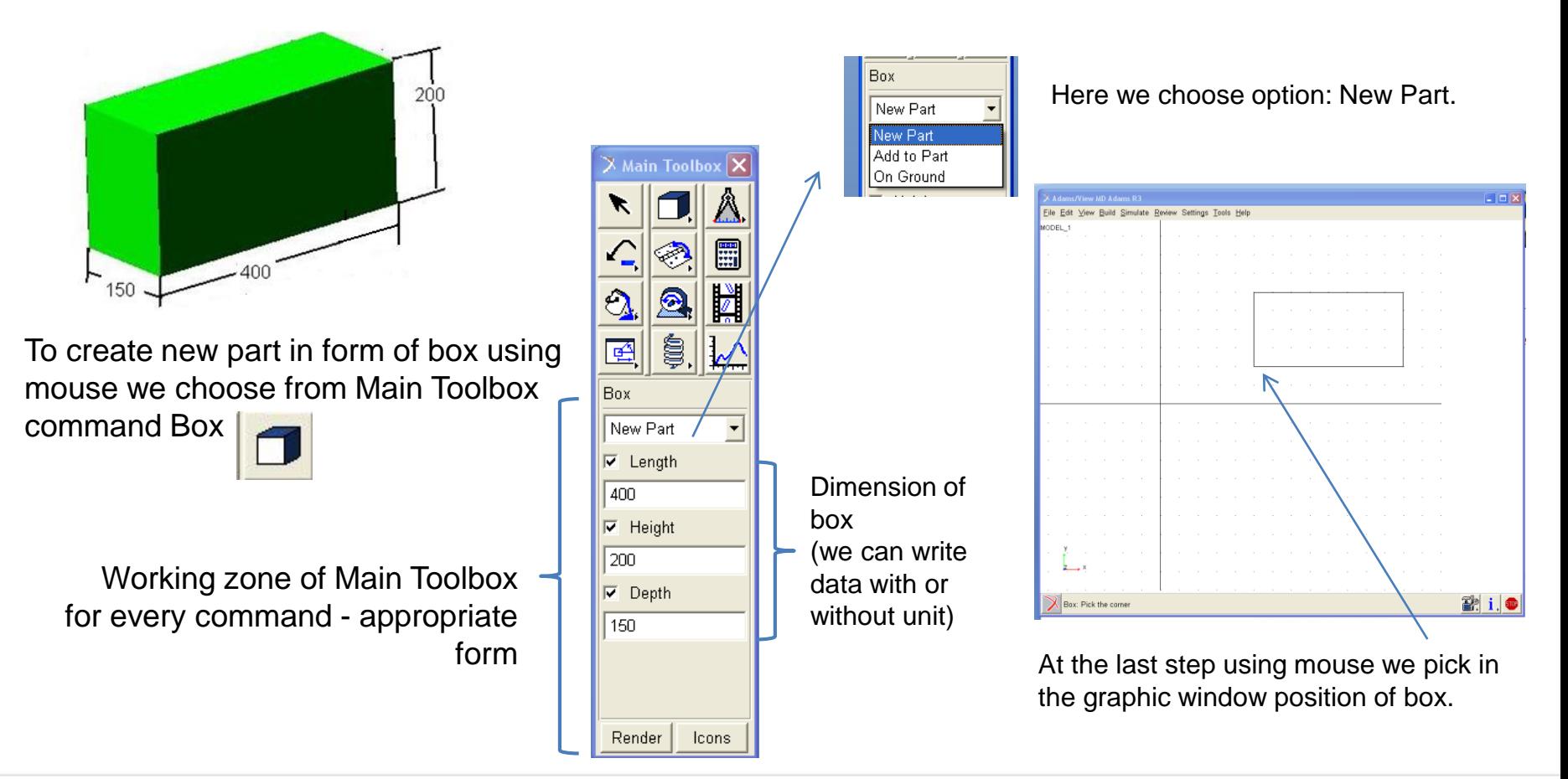

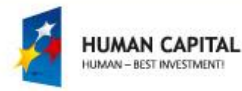

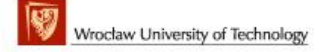

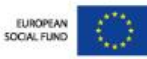

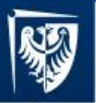

### MD. Adams – building parts – position in global coordinate system

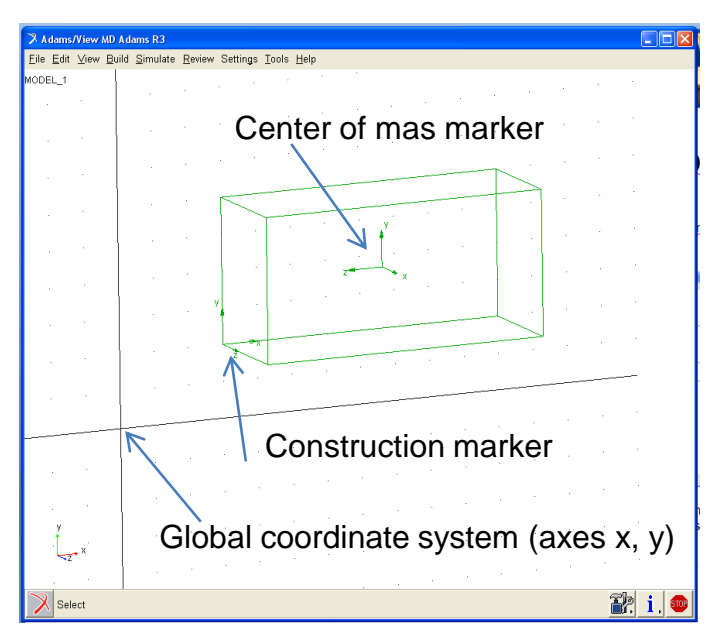

The parts have construction markers (box has one construction marker) and center of mass marker.

To change position of part we modify location and orientation of construction marker.

For example we will move part to global xyz location (0, 0, 0) and we rotate part about  $90^\circ$  along x axis.

To modify data of marker we move mouse to construction marker and click right mouse button then we choose name of marker and Construction marker **command Modify to open window with marker data.** 

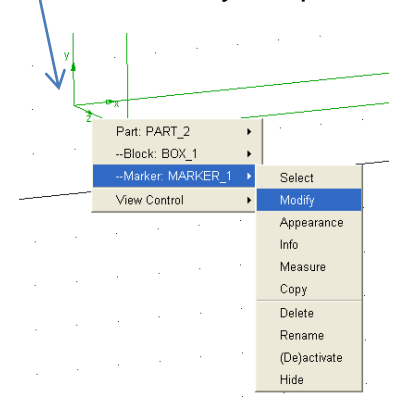

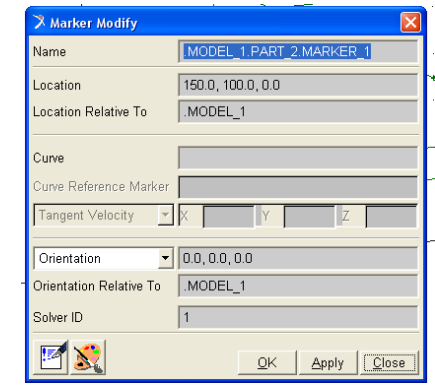

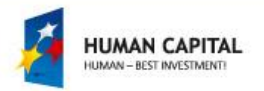

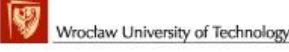

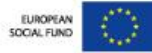

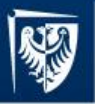

### MD. Adams – building parts – position in global coordinate system

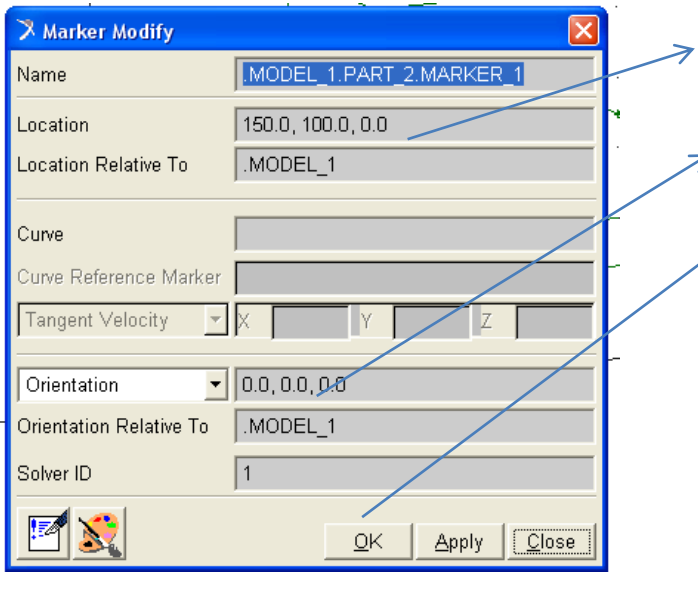

Location in global coordinates system (x, y, z). We edit data and write here: 0, 0, 0.

Angle of rotation about axes zxz of marker:  $\alpha_z$ ,  $\alpha_x$ ,  $\alpha_z$ . We write here: 0, 90, 0. To finish operation changing position we click Apply and

then OK.

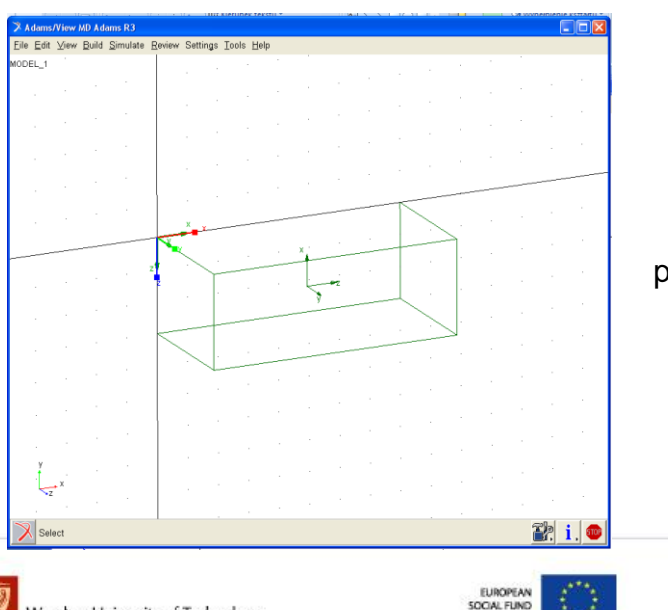

Tip: If we want to change point of view, scale we can use option View Control from Toolbox.

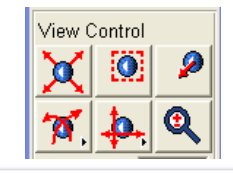

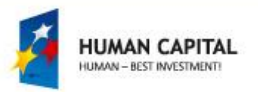

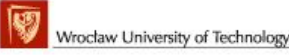

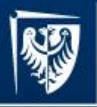

## MD. Adams – building joints

Second step after building parts is definition of kinematic joints between parts. MD.Adams have included library of standard kinematic joint (revolute, translational, cylindrical, …) and have tools to create atypical joints.

To build the joint we use command **Build Joint** from Main Toolbox. Under the icon is hidden palette of icons.

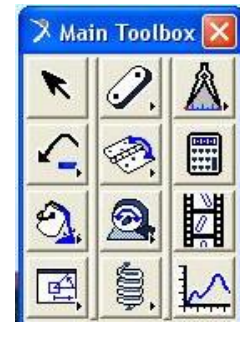

To open that palette we need to pick the icon and then click right mouse button.

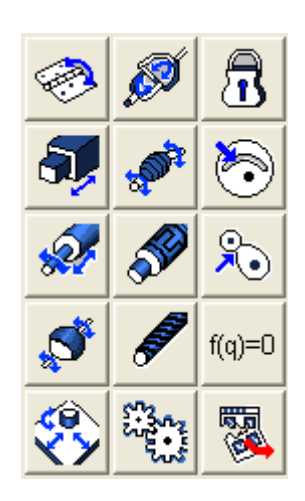

Palette Joints command.

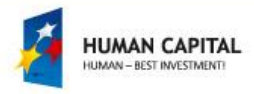

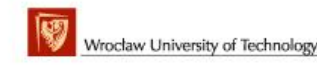

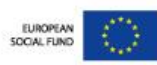

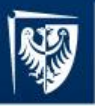

## MD. Adams – building joints

#### Palette of Joints:

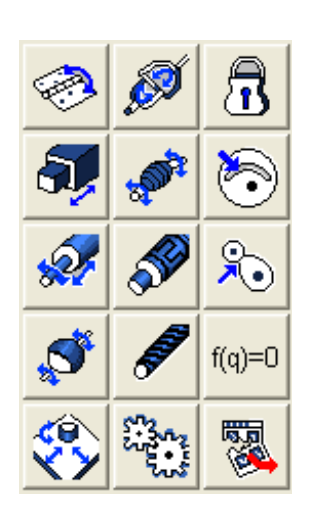

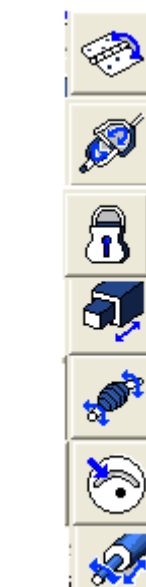

- revolute,
- universal,
- fixed,
- translational,
- constant velocity,
- cam point-curve,
- cylindrical,
- coupler
	- cam curve-curve,
- spherical,

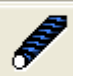

 $f(q)=0$ 

€

- screw,
- general constraint,
- ्र - planar,
	- gear.

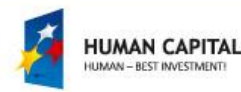

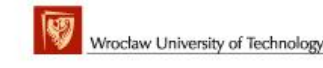

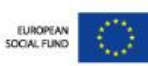

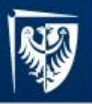

### MD. Adams – building joints example - revolute joint

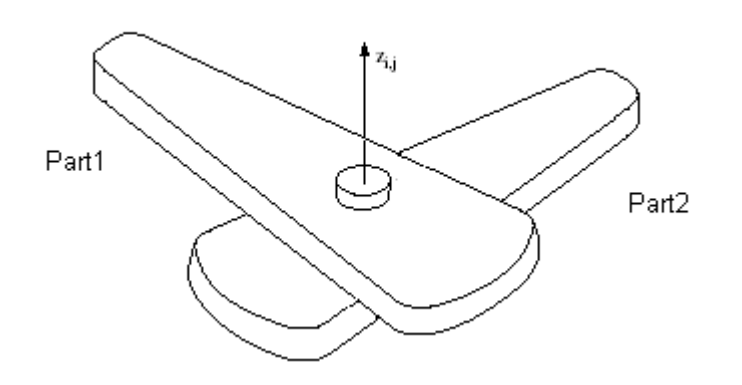

Revolute joint – one degree of freedom joint. Revolute joints provide single-axis rotation between two parts.

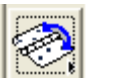

#### - Icon Revolute Joint

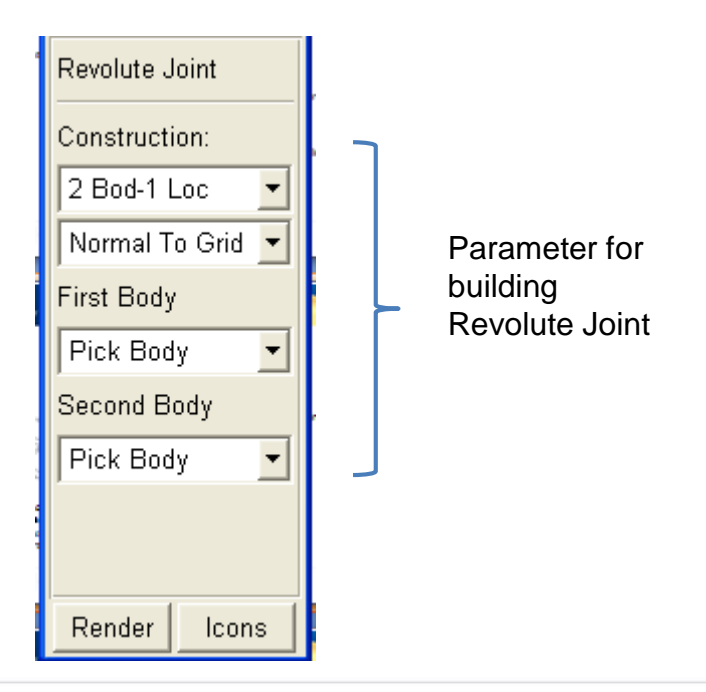

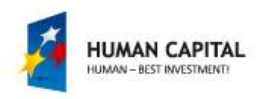

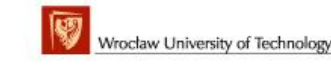

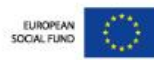

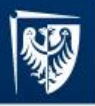

### MD. Adams – building joints example - revolute joint

Before the definition revolute joint should be created two parts with two markers.

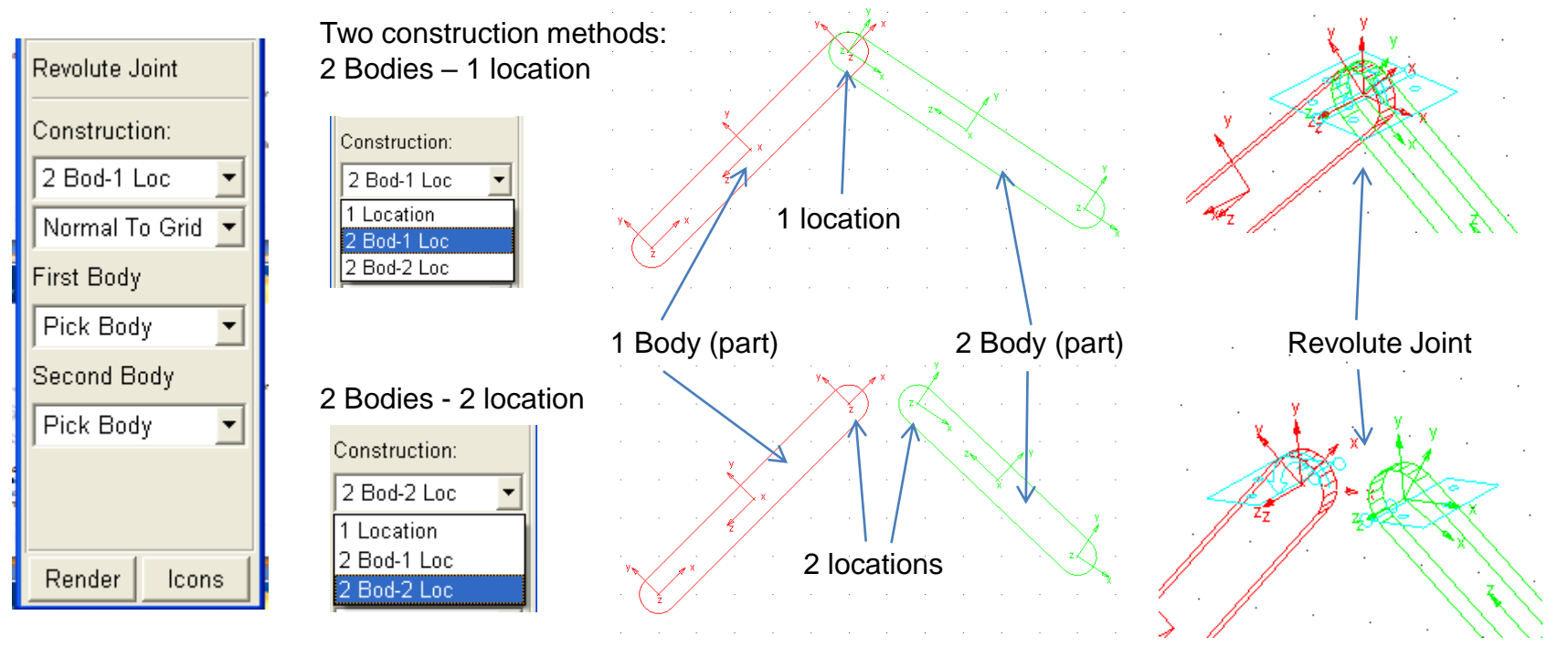

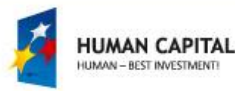

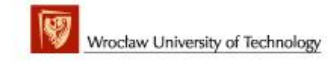

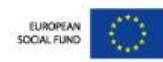

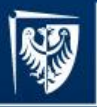

# MD. Adams – motion drivers

For preparing kinematic simulation is needed to define motion drivers. Motion driver is function which describes variability selected coordinate in time. In Adams are three defined motion drivers: rotational, translational and general.

To define the motion drives we use command define Motion **Driver** from Main Toolbox. Under the icon is hidden palette of icons.

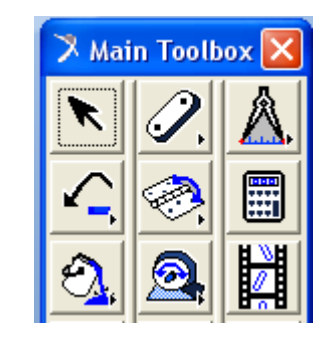

To open that palette we need to pick the icon and then click right mouse button.

Pallete of motion driver command

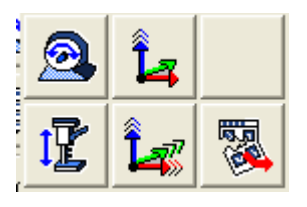

Rotational motion driver Translational motion driver

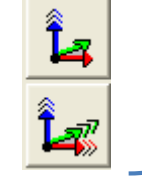

General motion driver (one/six coordinates)

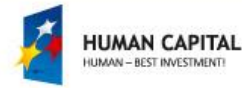

☎

虗

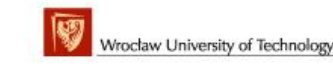

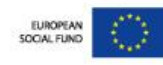

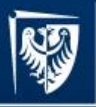

# MD. Adams – forces (torques)

Forces (torques) define loads on parts. In Adams are defined loads: force/torques vector (one/three components), special forces (tire, contact, friction, …), flexible connectors for connect two bodies and modal forces (for distributing a force to one or more, or all nodes of a flexible body).

To define the motion drives we use command \$, Forces from Main Toolbox. Under the icon is hidden palette of icons.

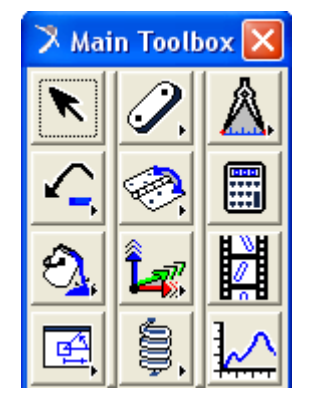

To open that palette we need to pick the icon and then click right mouse button.

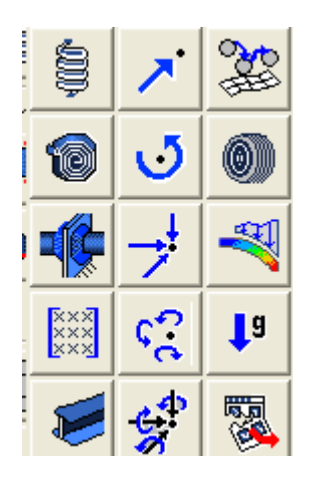

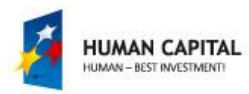

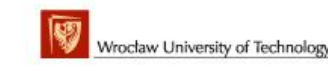

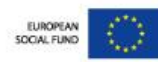

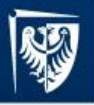

## MD. Adams – forces (torques) descriptions

Palette of Forces:

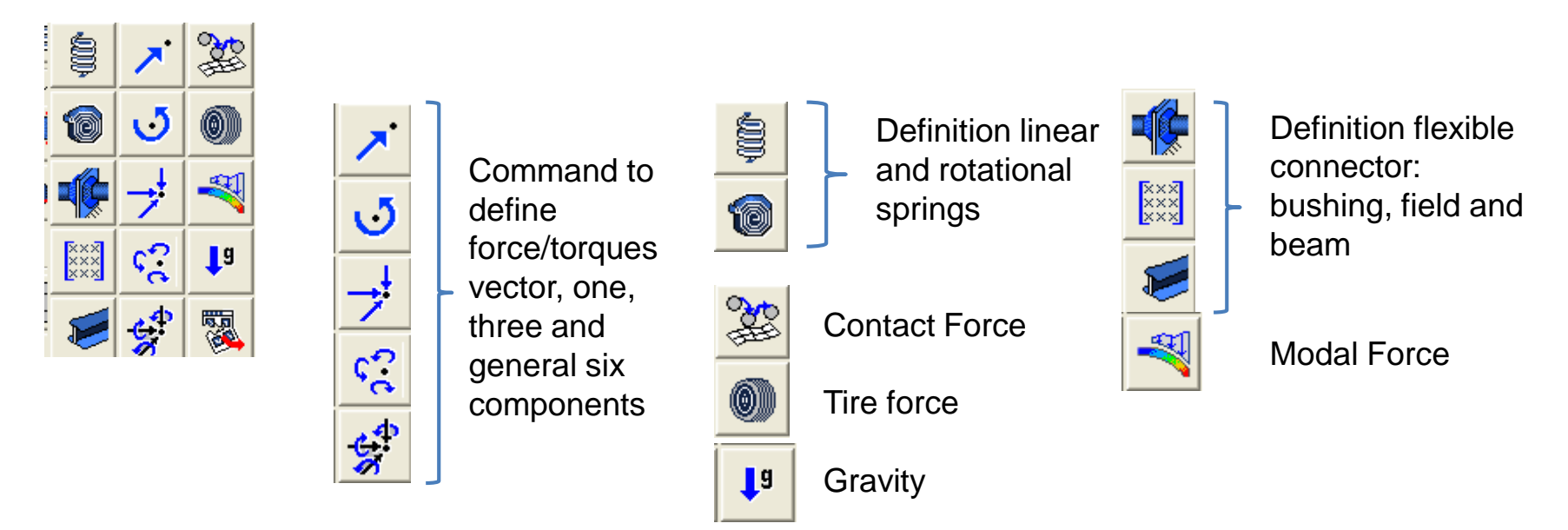

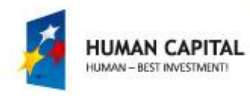

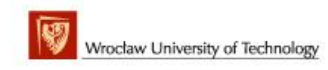

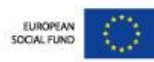

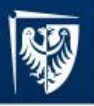

### MD. Adams – vector forces (torques) descriptions

Vector forces (torques) need to define following data: point of application, magnitude, direction and orientation.

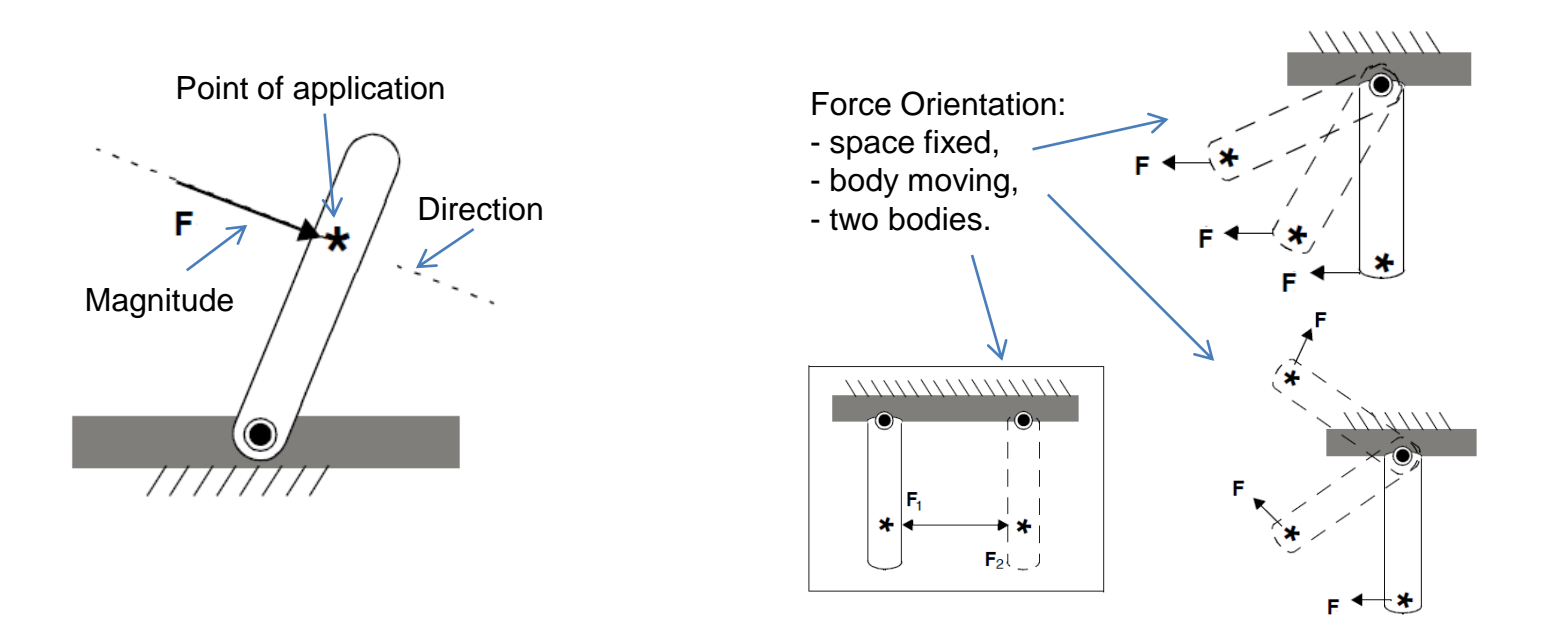

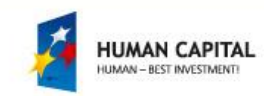

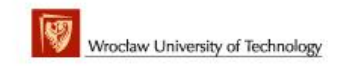

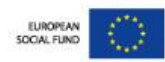

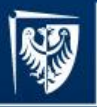

# MD. Adams – simulation

#### In the reason to make virtual simulation of the machine Adams gives possibilities to perform the following analysis:

Kinematic - simulation enables you to determine the range of values for the displacement, velocity, and acceleration of any point of interest in the model independent of forces applied to it. This type of simulation, therefore, is only available for models with number of motion drivers equal to mobility (DOF). If you specify the mass and inertia properties of bodies in your model, a kinematic simulation also calculates the corresponding applied and reaction forces required to generate the prescribed motions.

Dynamic - simulation provides a time-history solution for displacements, velocities, accelerations, and internal reaction forces in your model driven by a set of external forces. It is a computationally demanding simulation and is meant to be used with models that have mobility (DOF) greater than motion drivers.

Static - simulation attempts to find a configuration for the parts in your model for which all the forces balance. This configuration is often referred to as an equilibrium configuration. Velocities and accelerations are set to zero for static simulations, so inertial forces are not taken into consideration. A static simulation is for use with models that have one or more DOF so ADAMS/Solver can move parts around as it seeks to balance all the forces acting on the model.

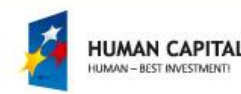

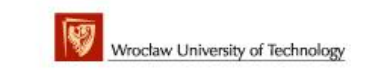

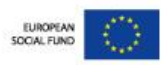

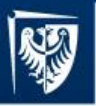

# MD. Adams – making simulation

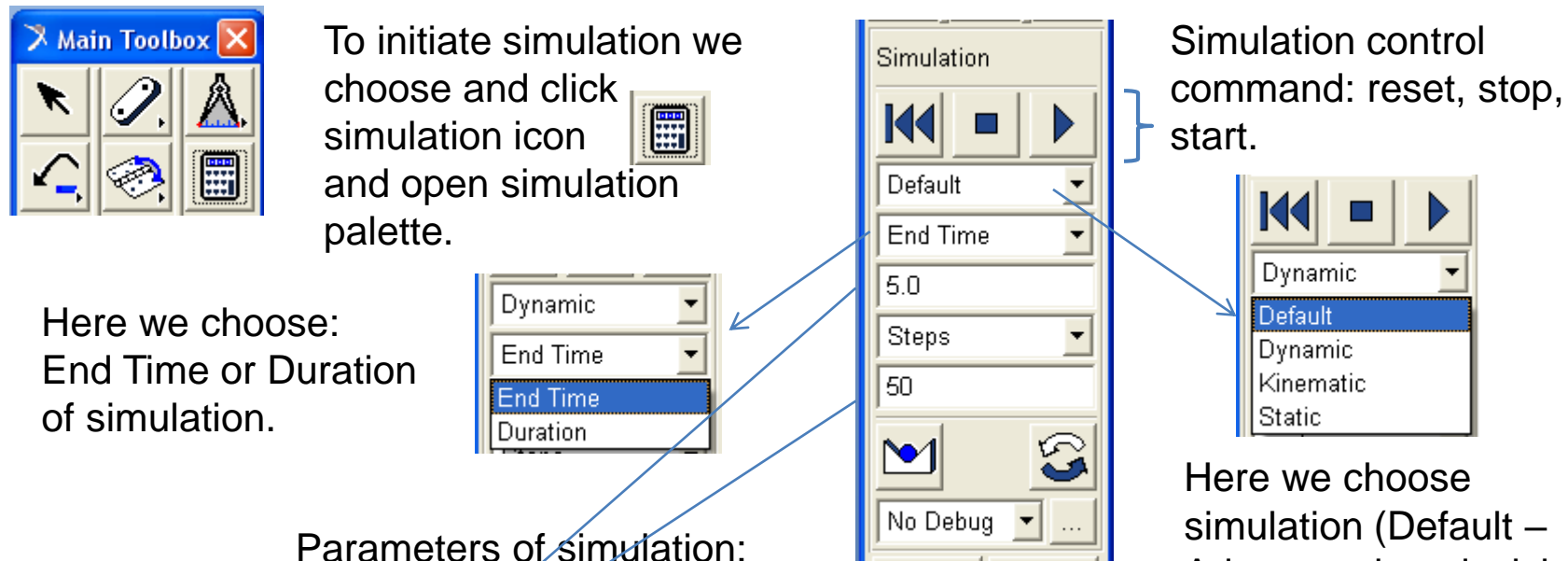

Adams makes decision)

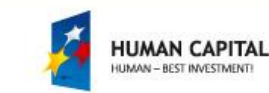

End Time:  $5\overline{s}$ 

Steps: 50.

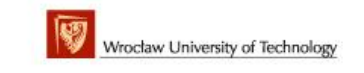

Render

lcons

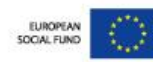

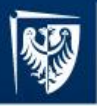

# MD. Adams – postprocessing

Results of simulation can be presented in form of animation or plots. Animations are presented in main graphic windows and plots in specialized module Adams/Postprocessor.

#### Animations in main graphic windows The Manusta Adams/Postprocessor

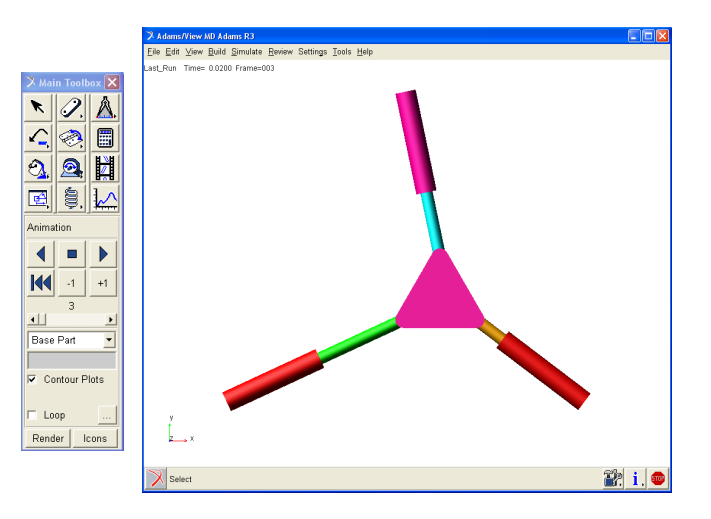

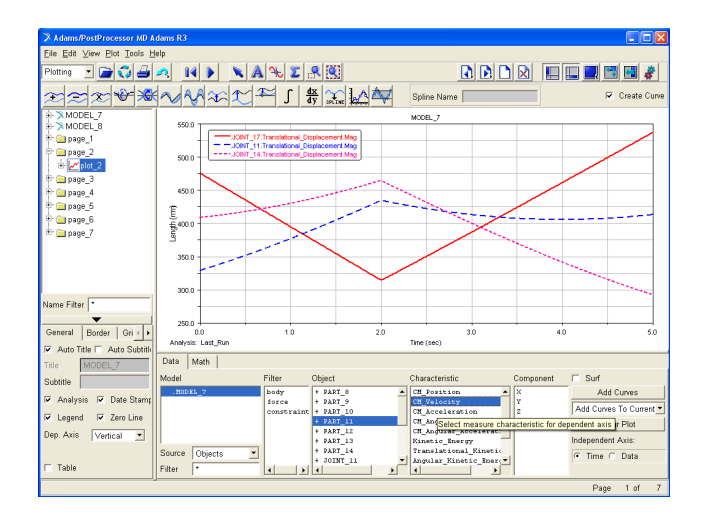

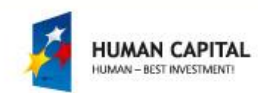

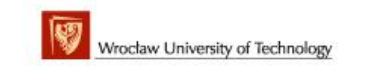

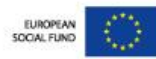

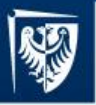

# MD. Adams – animation

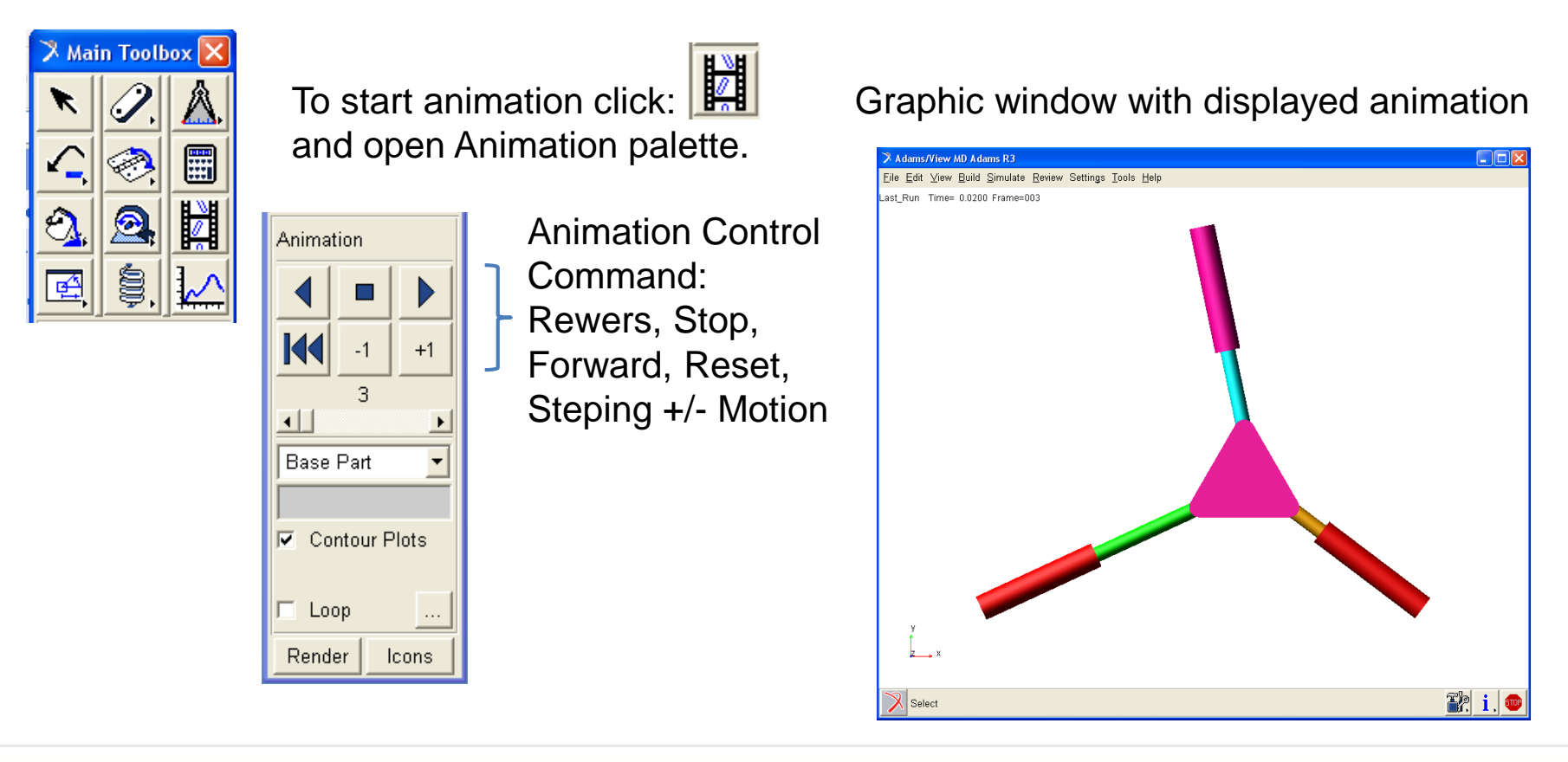

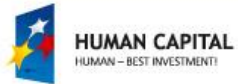

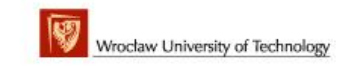

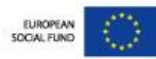

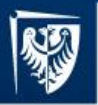

# MD. Adams – plotting

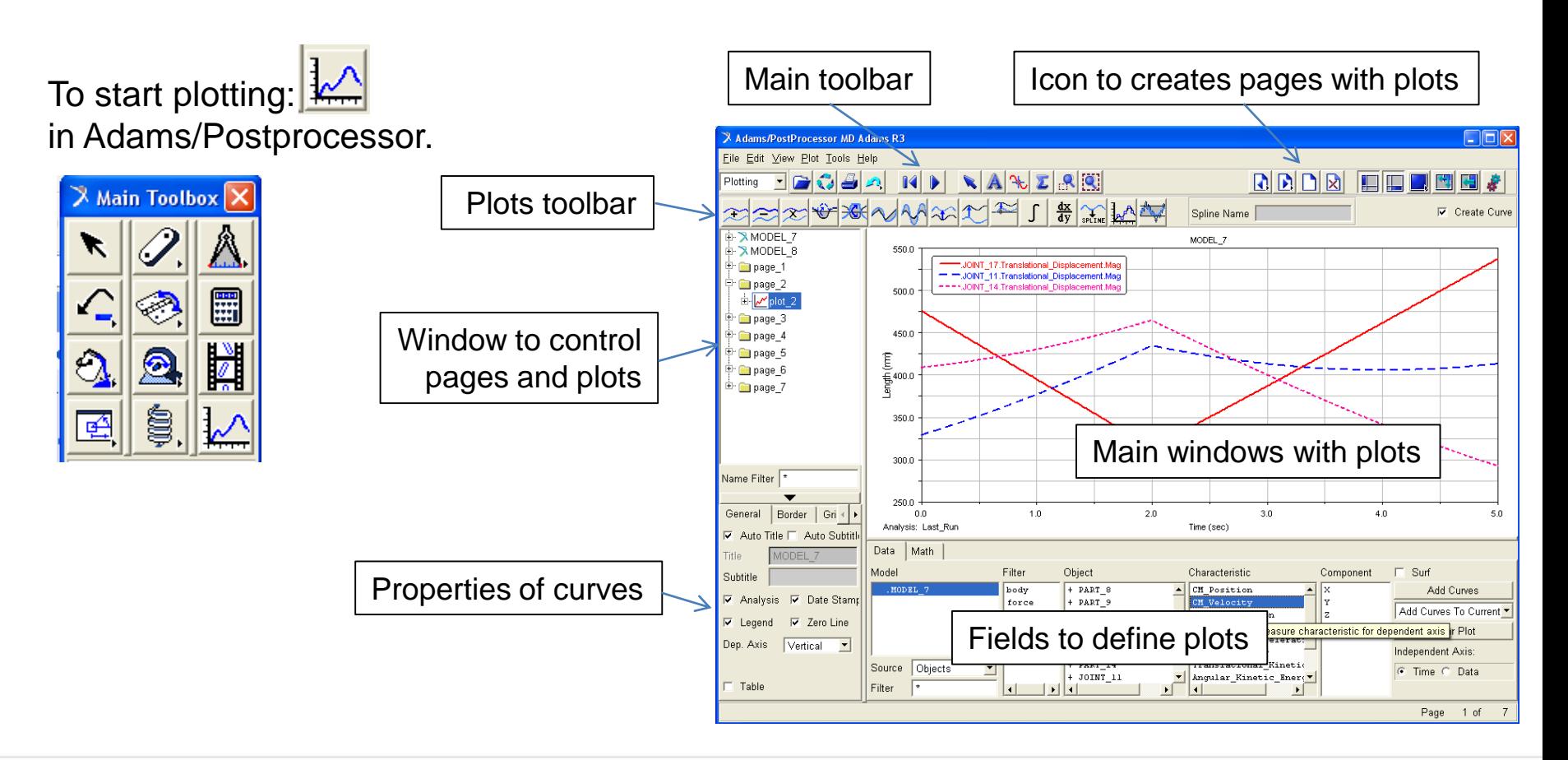

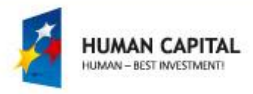

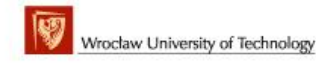

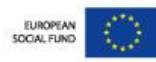

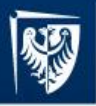

For given kinematics scheme and of the crankslider mechanism:

- to build the model with given geometry of the links in the computer system,
- to make simulation of the one full cycles  $t_c$ of motion.

For given mechanism:

- to determine the runs of displacements  $x_C(t)$ , velocities  $v_C^x(t)$  and accelerations of point  $a_{C}^{\ x}(t)$ ,
- to determine the runs of unknown driving torque  $\mathsf{M}_2$  for the mechanism,
- to determine the runs of force F in revolute joint B.

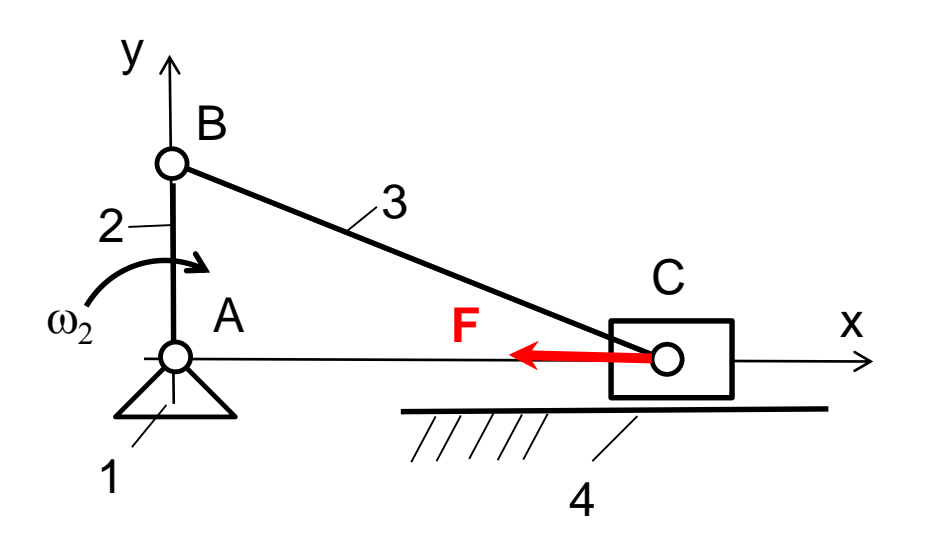

$$
AB = 150 \text{ mm}
$$
  
BC = 600 mm  
 $\omega_2 = 4\pi \text{ rad/s} = 720 \text{ deg/s}$   
 $t_c = 0.5 \text{ s}$   
F = 100 N

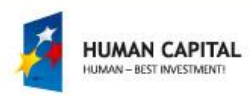

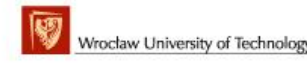

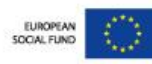

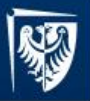

### MD. Adams – simulation of crank-slider mechanism

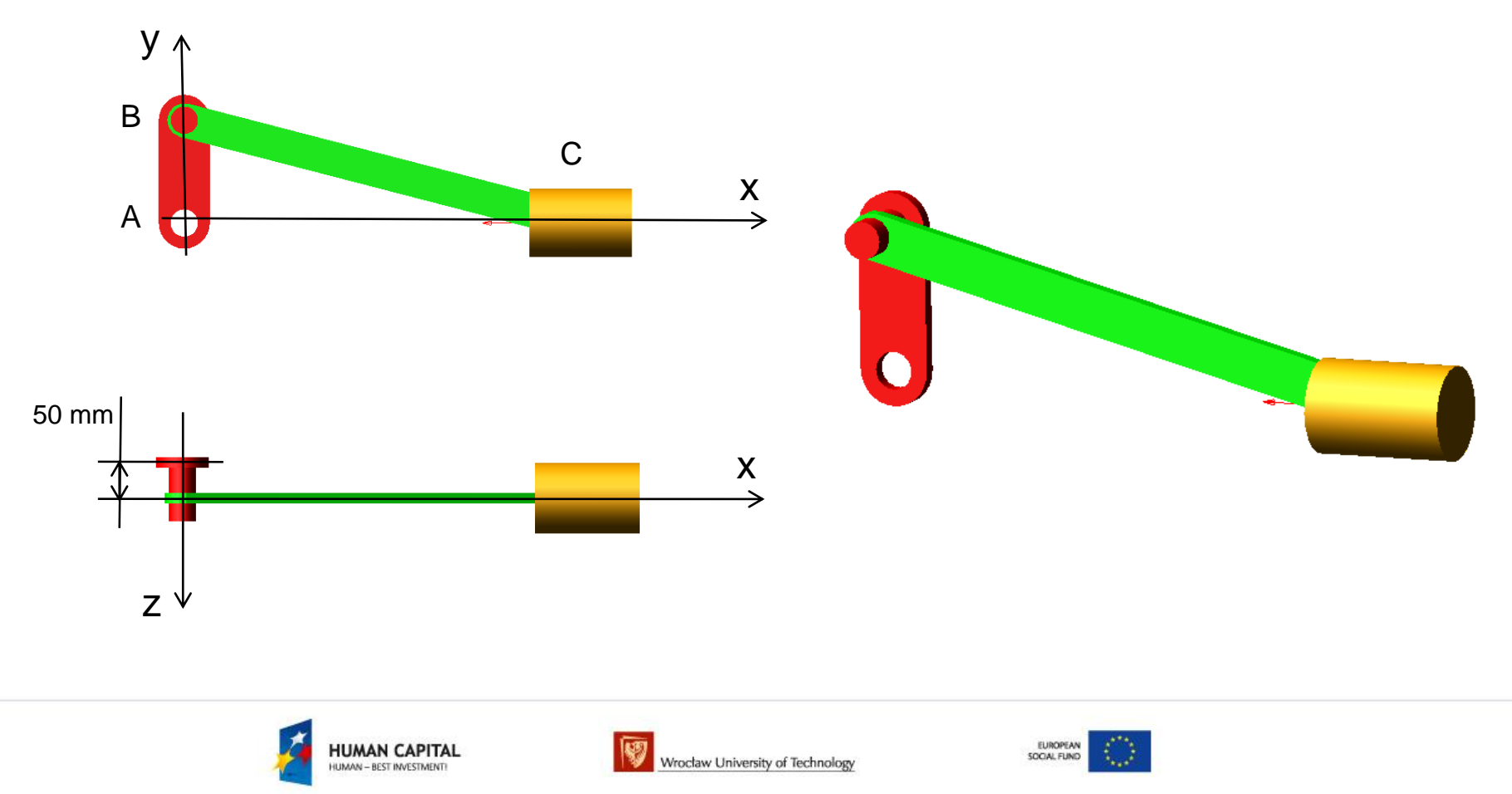

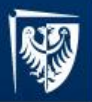

### MD. Adams – simulation of crank-slider mechanism

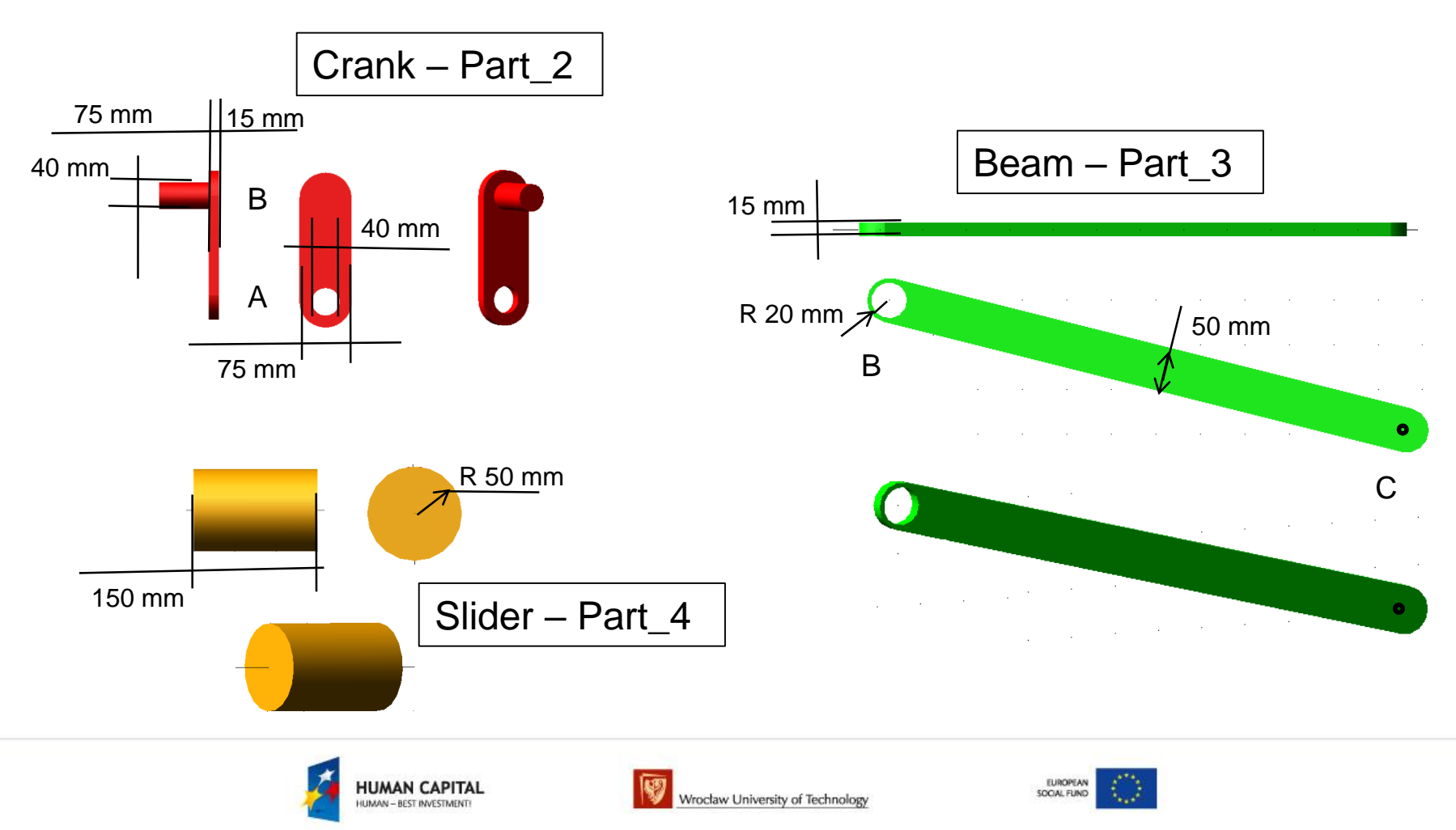

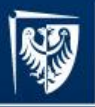

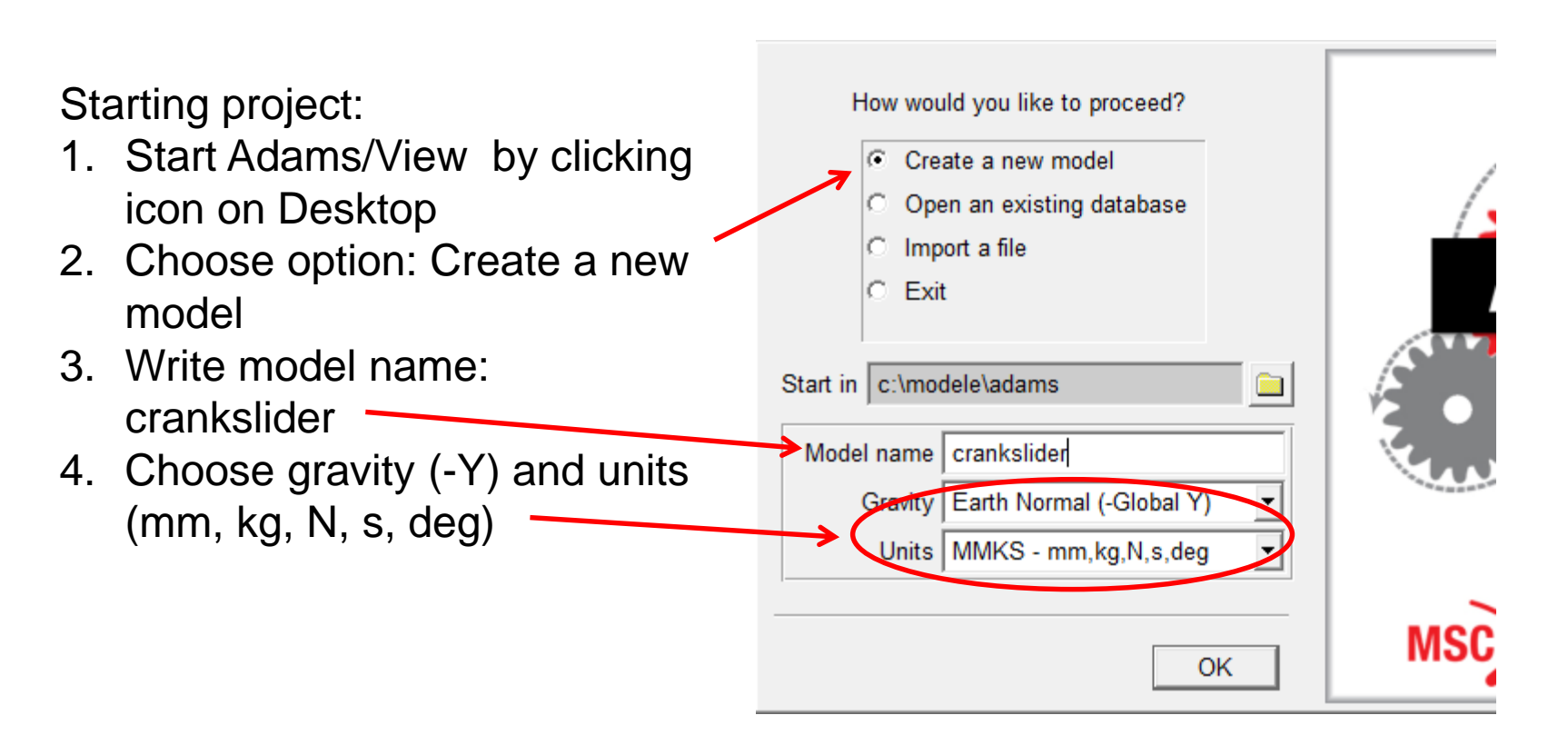

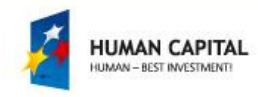

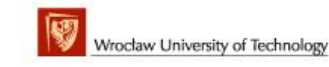

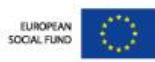

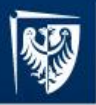

Definition of marker on ground for joint A:

- 1. Open Build palette with Marker icon and click it.
- 2. In Marker fields choose option: Add to ground
- 3. In graphic window use mouse and choose position of marker (anywhere) and click.

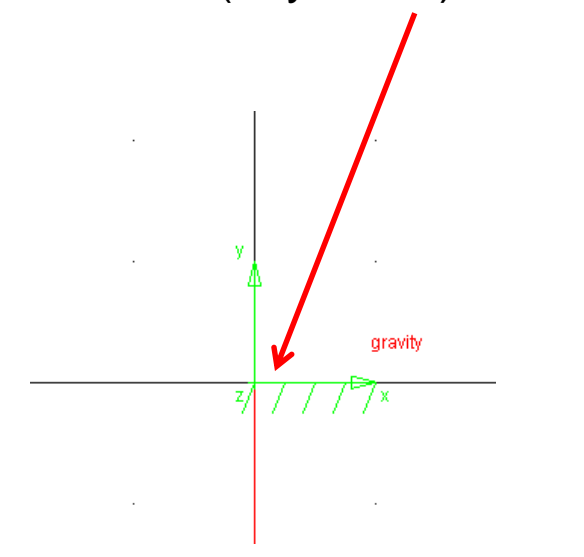

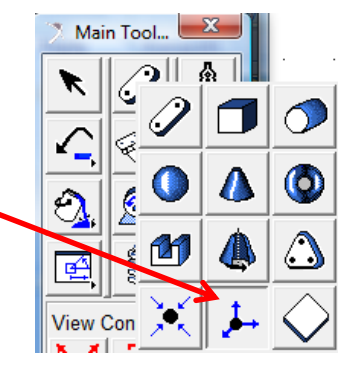

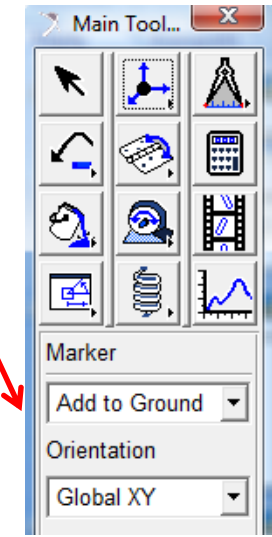

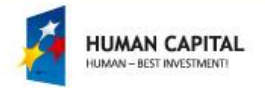

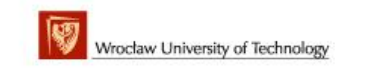

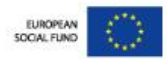

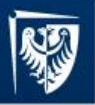

Modifying position of marker in joint A:

- 1. Move mouse to marker and click right mouse button and choose marker name (Marker\_1) and click option Modify.
- 2. In Marker Modify window in the field Location write coordinate (x, y, z): 0, 0, -50 and click OK button.

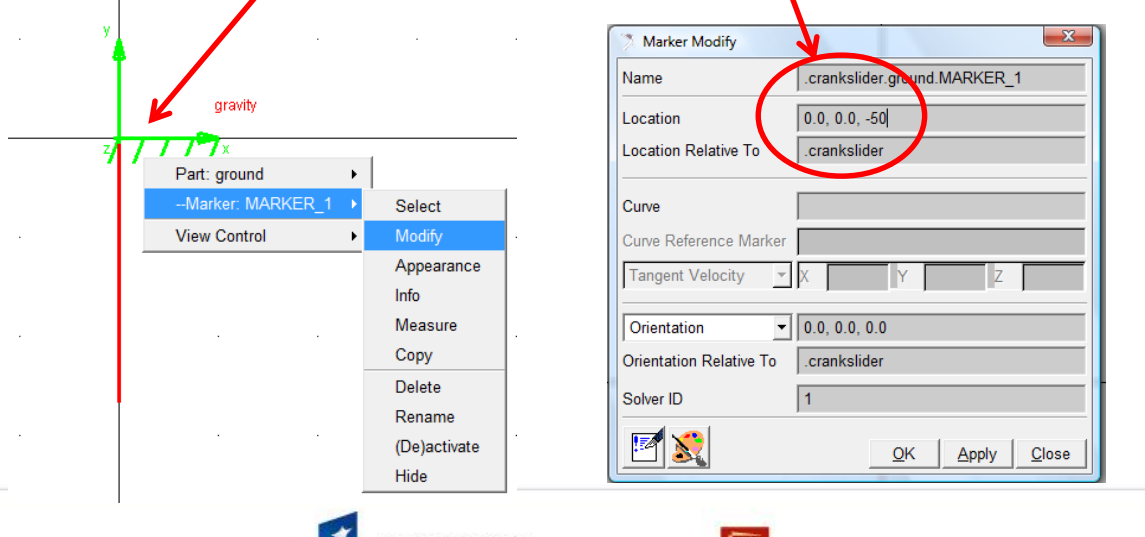

IUMAN CAPITAL

UMAN - BEST INVESTMENT

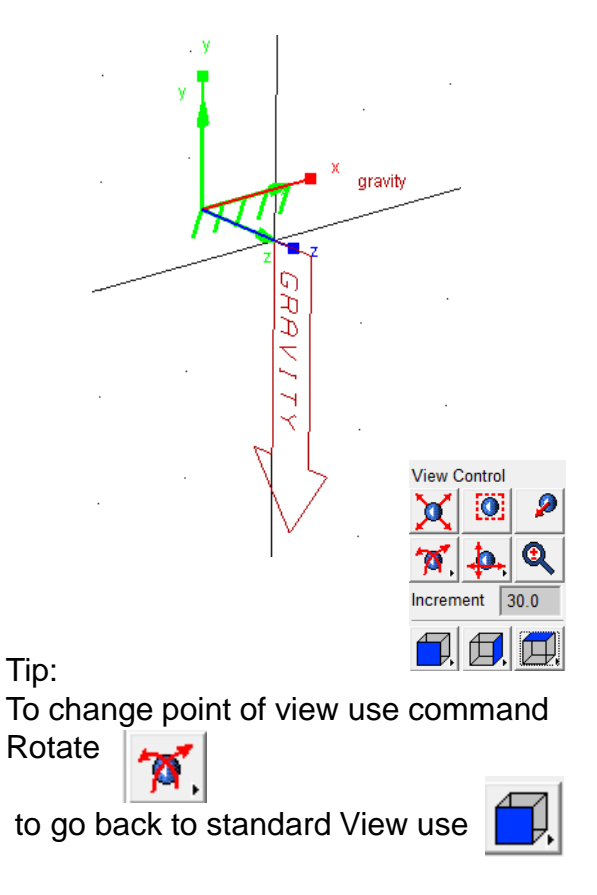

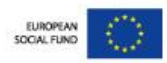

Wrocław University of Technology

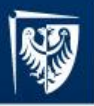

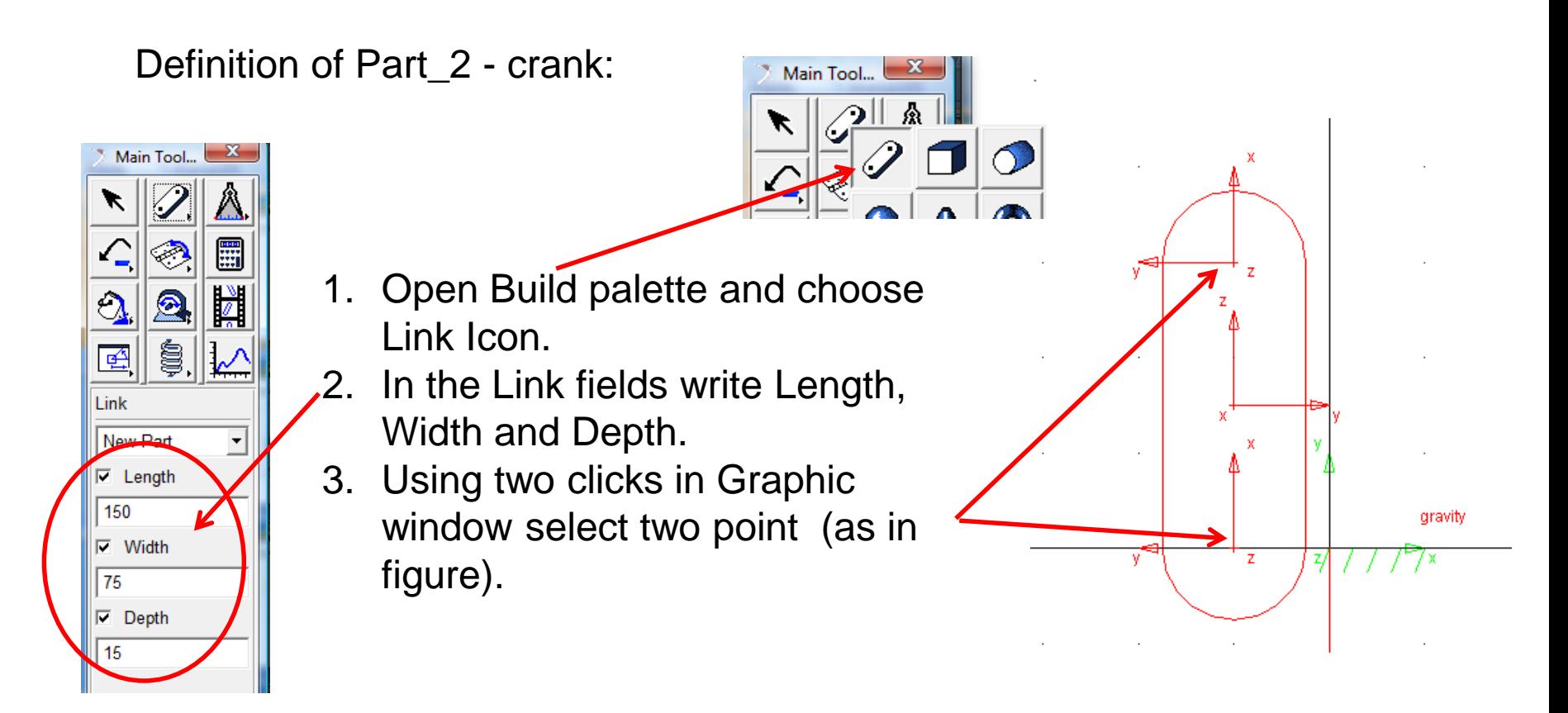

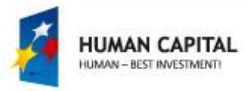

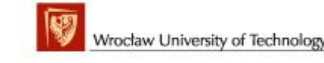

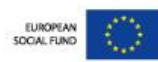

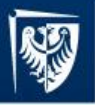

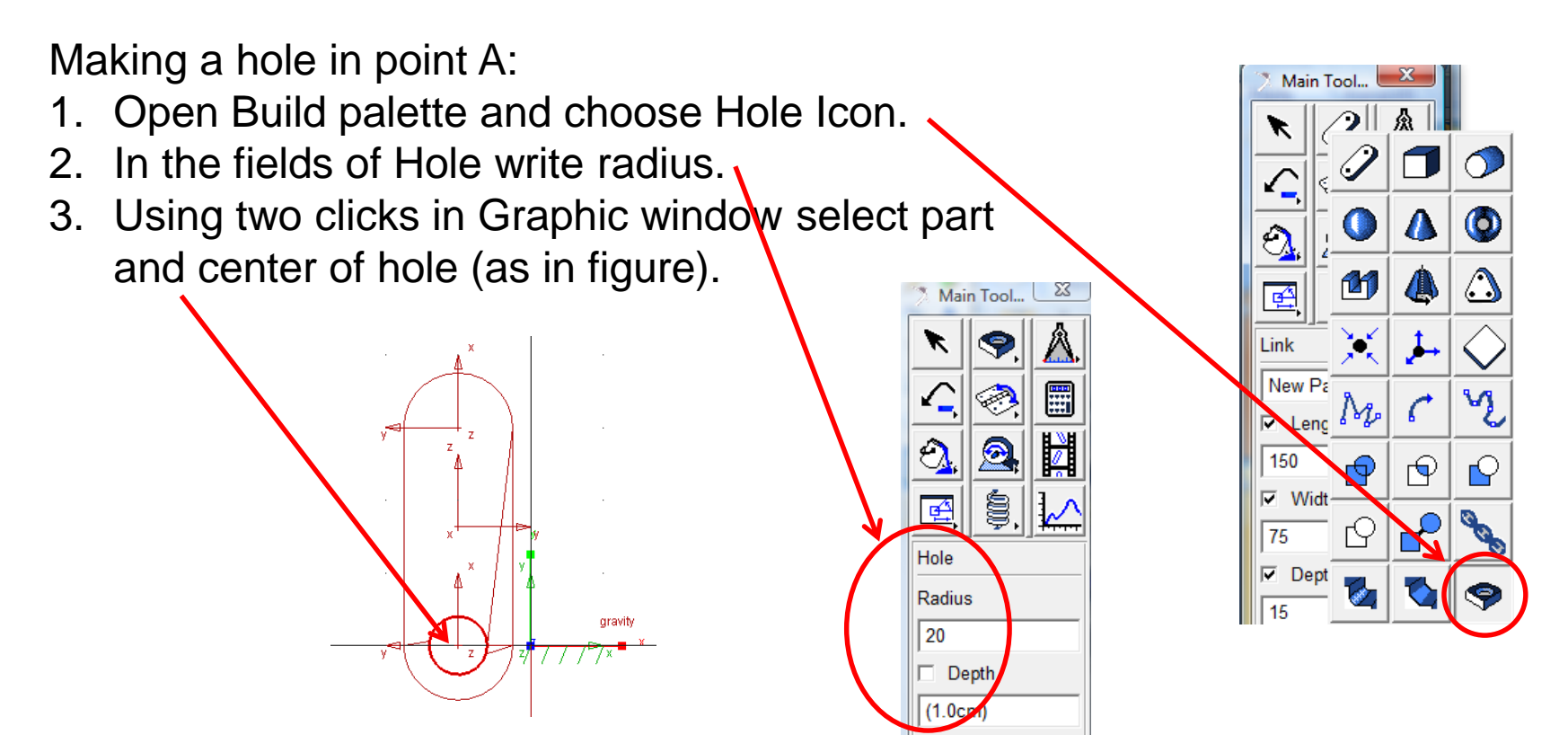

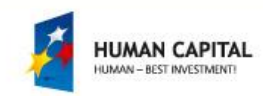

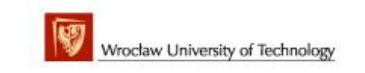

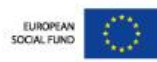

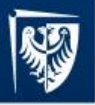

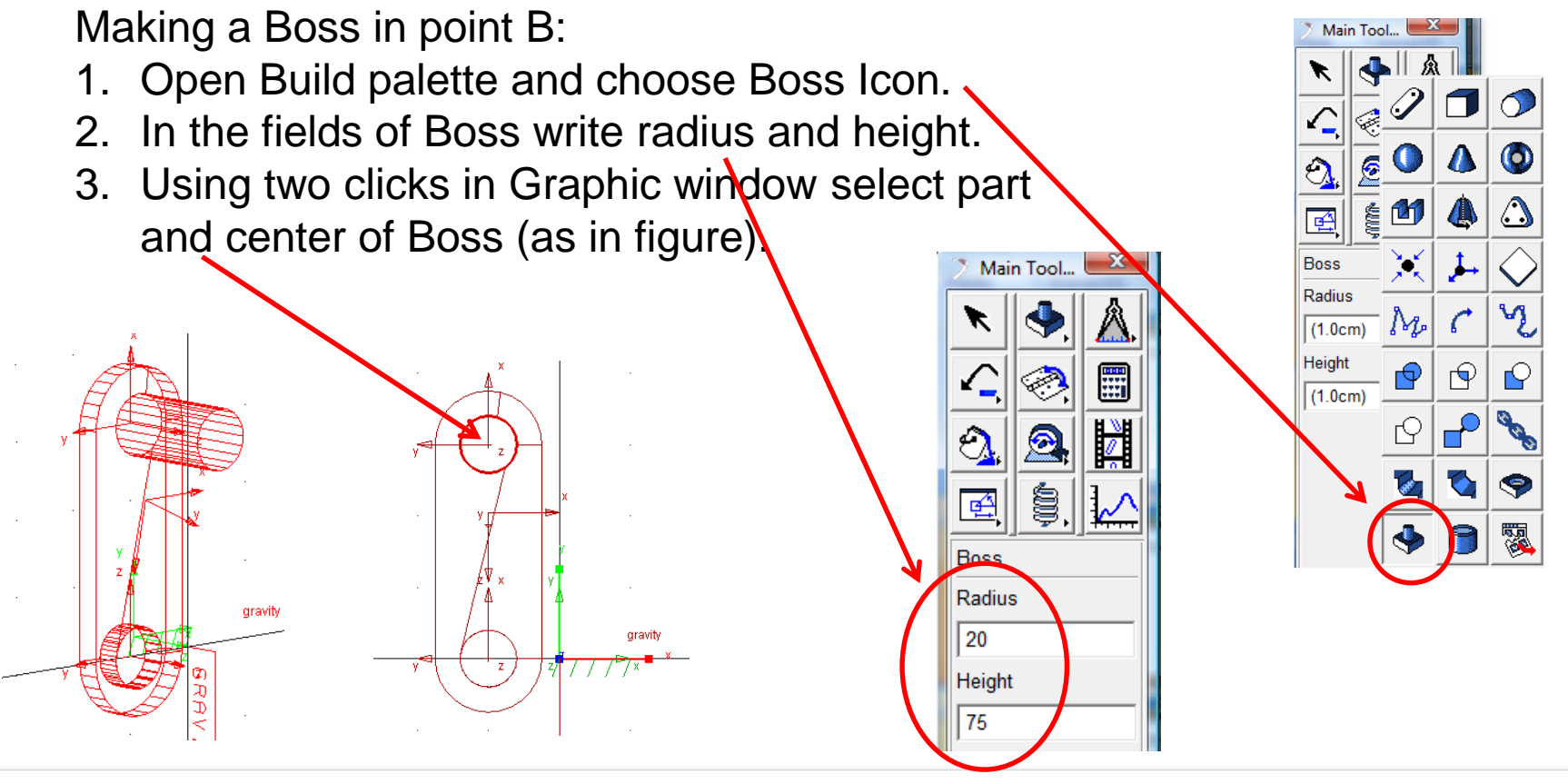

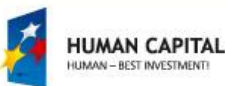

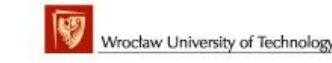

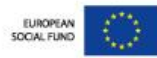

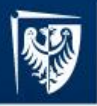

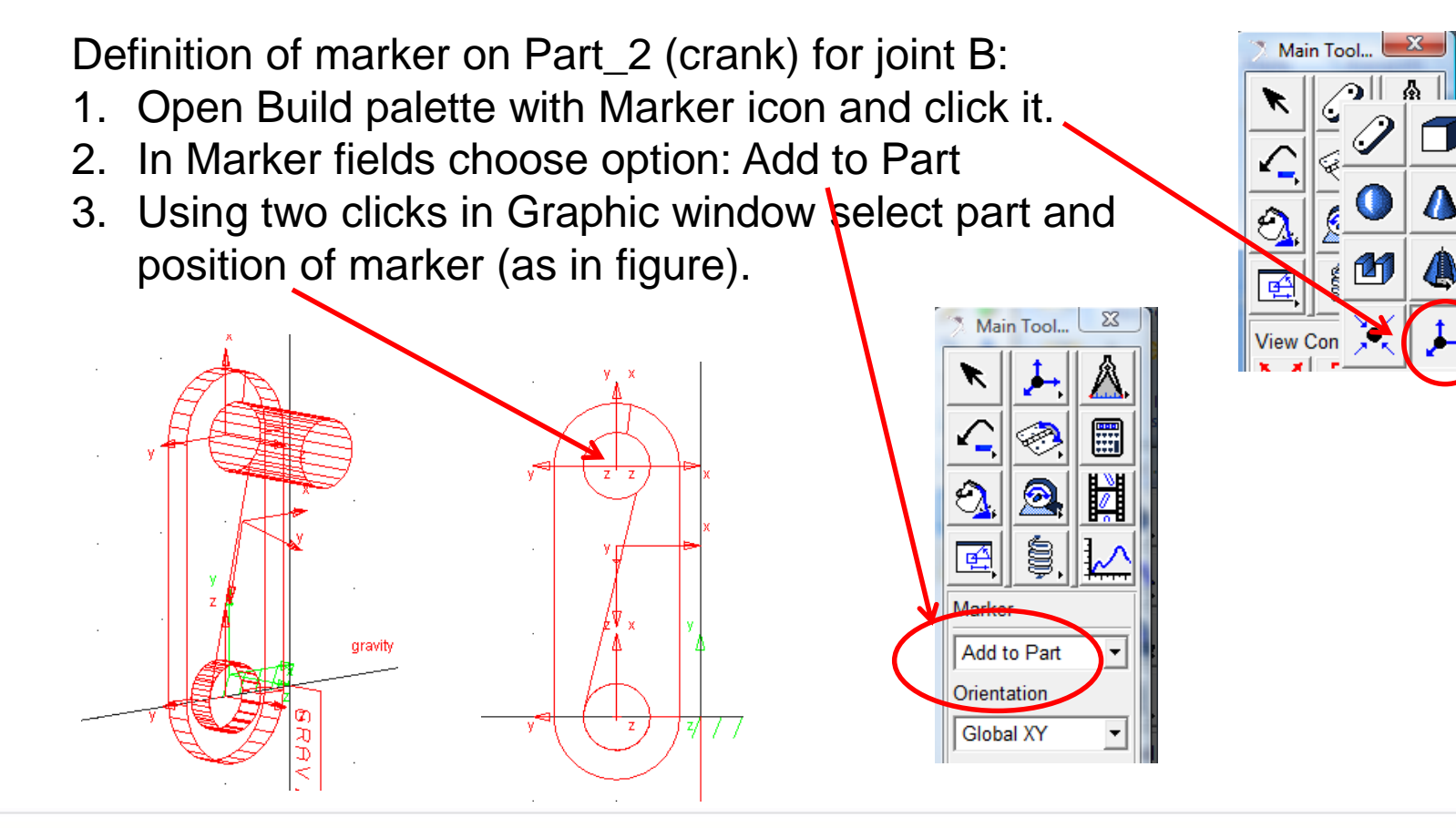

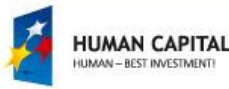

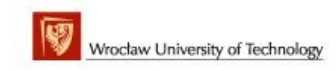

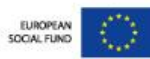

ω

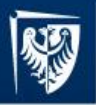

Modifying position of marker in point B on crank:

- 1. Move mouse to marker and click right mouse button and choose marker name (Marker\_4) and click option Modify.
- 2. In Marker Modify window in the field Location change only z coordinate  $(z=50)$  and click OK button.

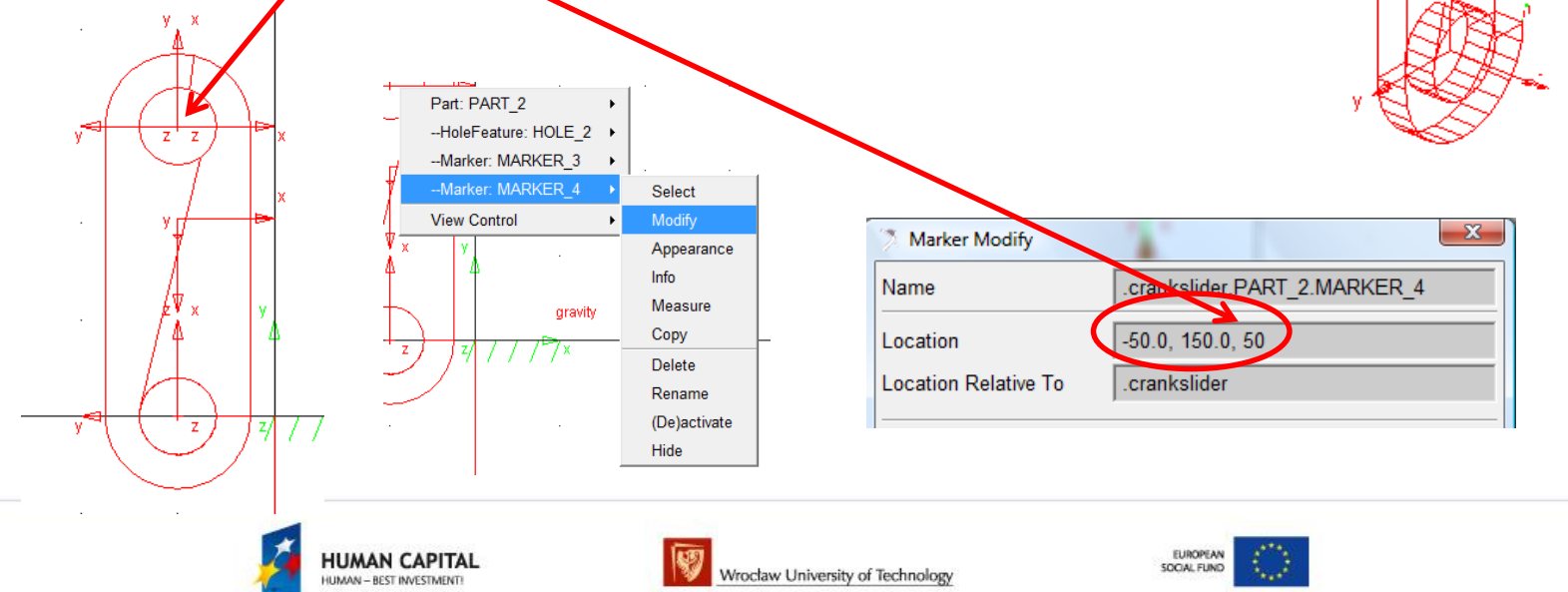

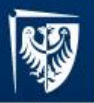

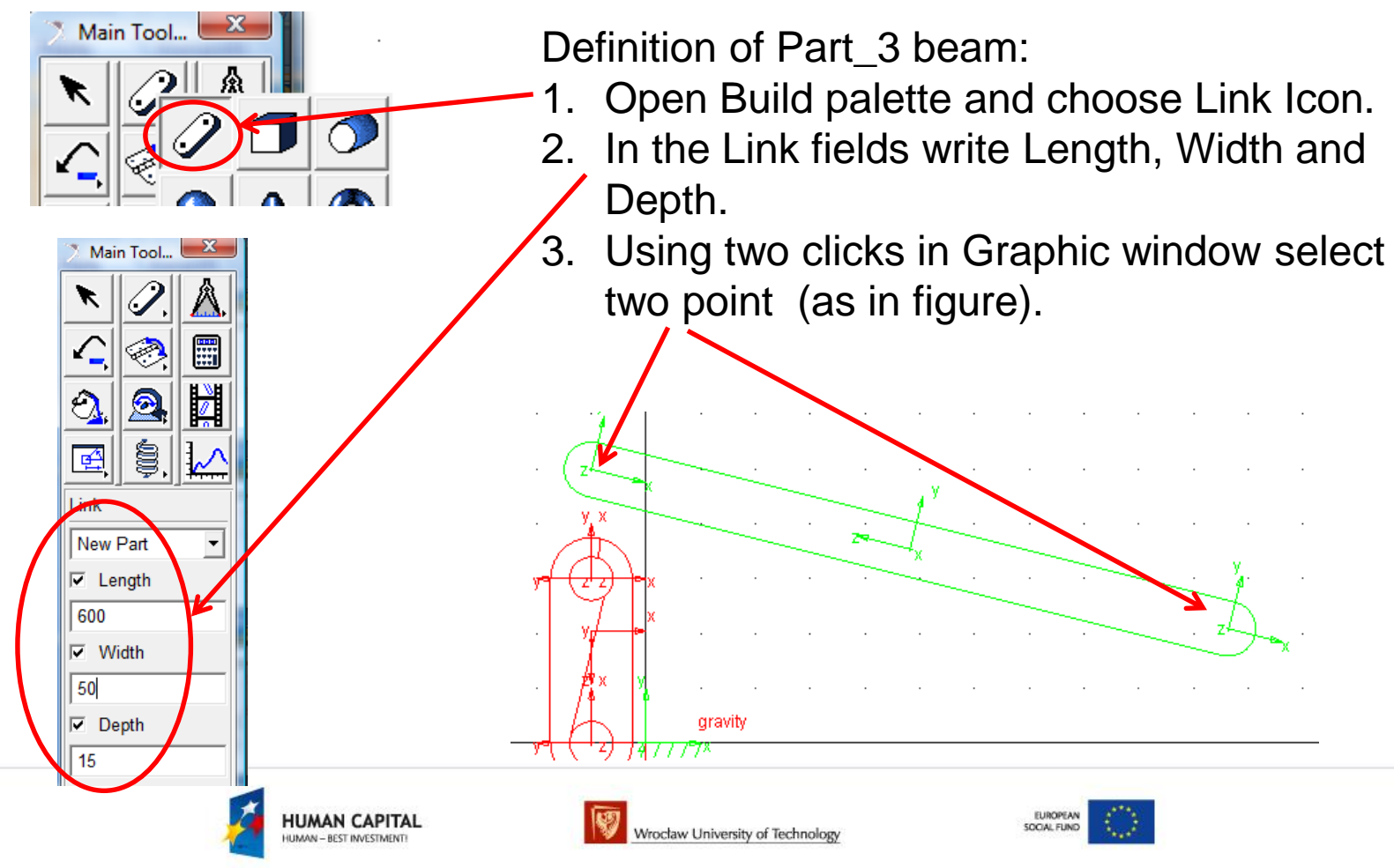

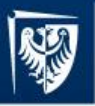

Main Tool...

呼

l ink New Pa

 $\nabla$  Leng

150

 $\overline{\mathbf{v}}$ Widt

75 ⊽

Dept

W

்

### MD. Adams – simulation of crank-slider mechanism

Making a hole in point B on Beam:

- 1. Open Build palette and choose Hole Icon.
- 2. In the fields of Hole write radius.
- 3. Using two clicks in Graphic window select part and center of hole (as in figure).

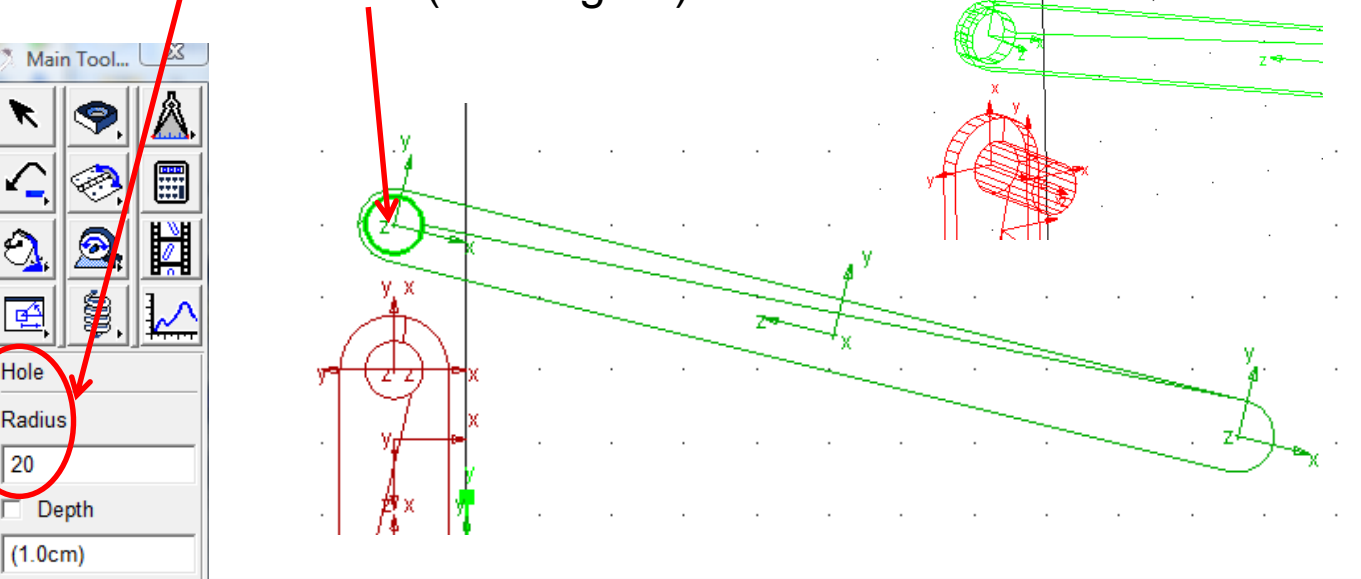

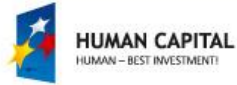

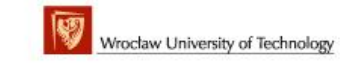

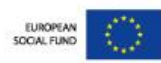

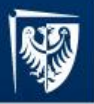

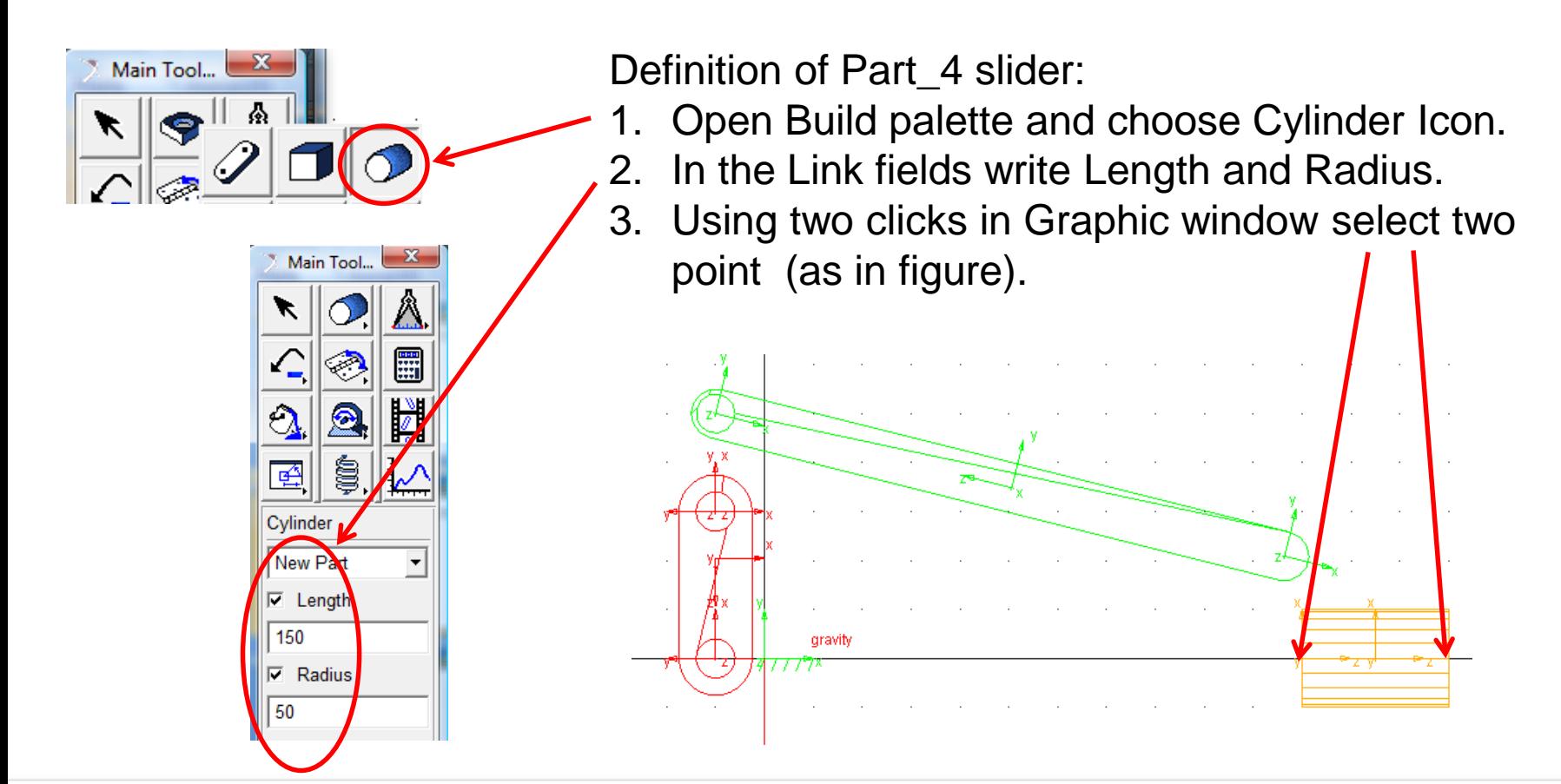

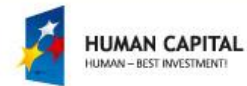

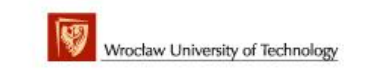

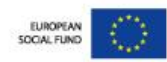

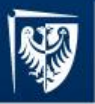

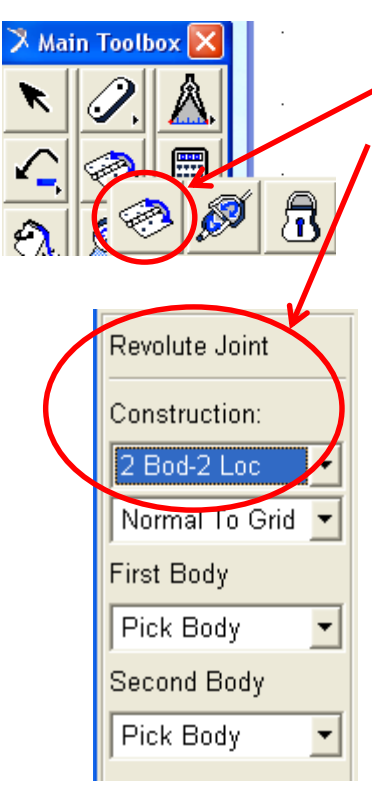

Definition of Revolute Joint A between ground and crank:

- 1. Open Joint palette and choose Revolute Joint Icon.
- 2. In the Revolute fields choose Construction option: 2 Bod-2 Loc.
- 3. Using clicks in Graphic window select 2 Bodies ground and crank and then select 2 Location (2 markers) (as in figure).

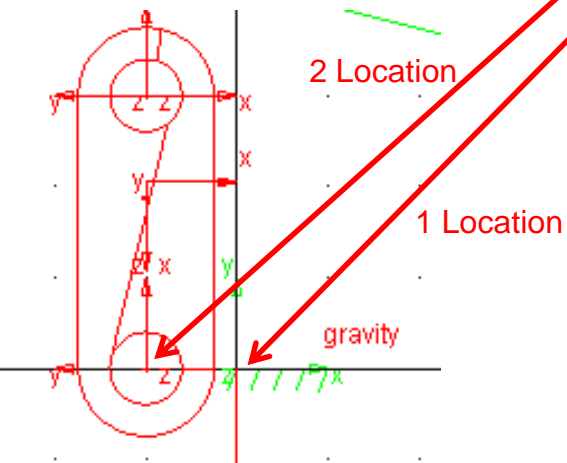

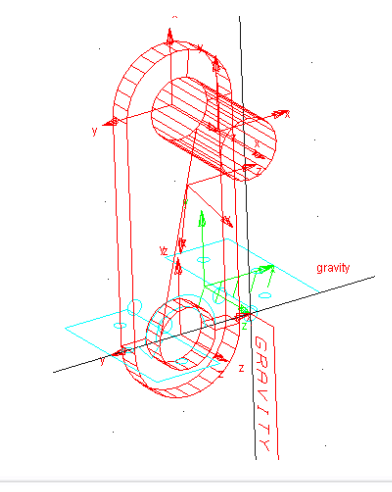

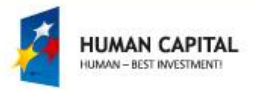

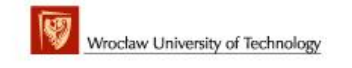

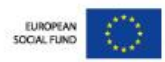

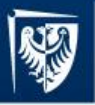

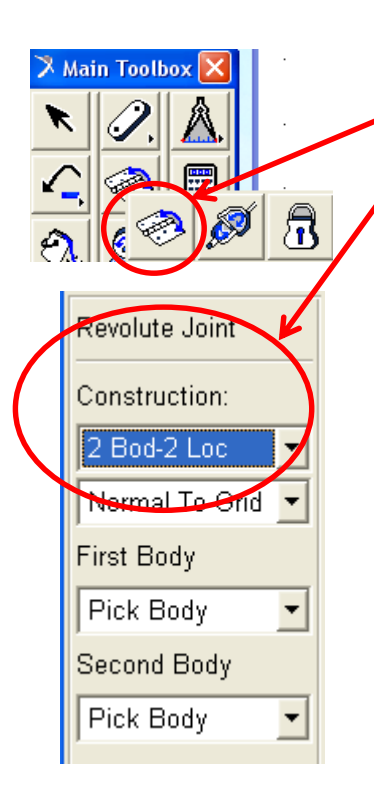

Definition of Revolute Joint B between crank and beam:

- 1. Open Joint palette and choose Revolute Joint Icon.
- 2. In the Revolute fields choose Construction option: 2 Bod-2 Loc.
- 3. Using clicks in Graphic window select 2 Bodies crank and beam and then select 2 Location (2 markers) (as in figure). 2 Location

Tip: Before joint definition resize and change point of view.

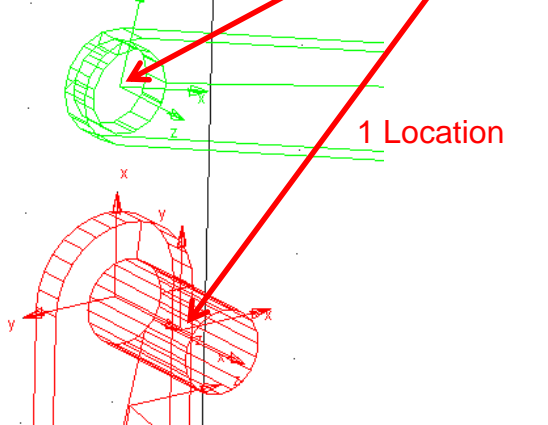

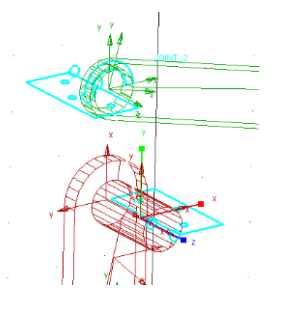

**IUMAN CAPITAL** MAN - BEST INVESTMENT

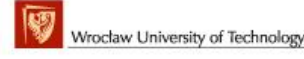

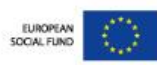

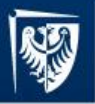

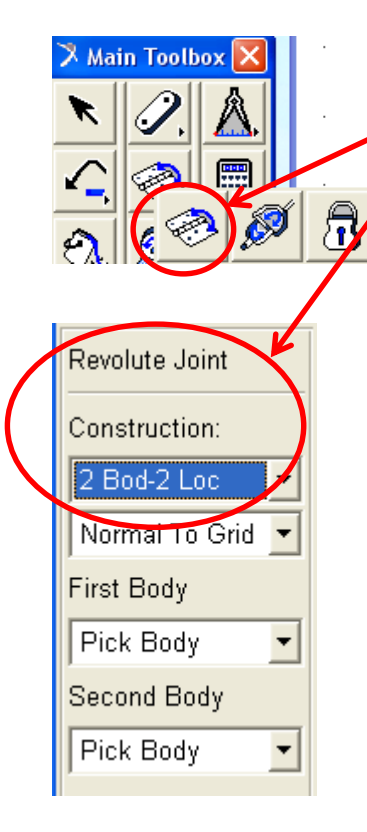

Definition of Revolute Joint C between beam and slider:

- 1. Open Joint palette and choose Revolute Joint Icon.
- 2. In the Revolute fields choose Construction option: 2 Bod-2 Loc.
- 3. Using clicks in Graphic window select 2 Bodies beam and slider and then select 2 Location (2 markers) (as in figure).

1 Location

 $Z = V$ 

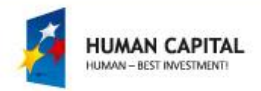

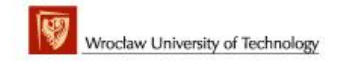

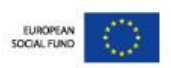

**Location** 

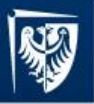

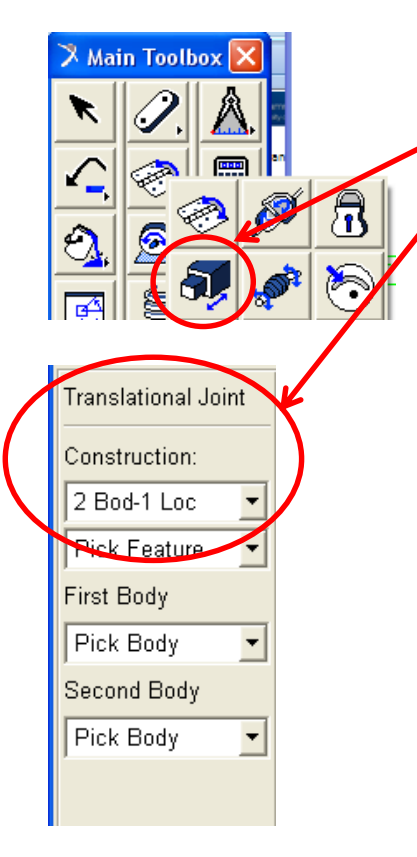

Definition of Translational Joint between ground and slider:

- 1. Open Joint palette and choose Translational Joint Icon.
- 2. In the Translational Joint fields choose Construction option: 2 Bod-1 Loc.
- 3. Using clicks in Graphic window select 2 Bodies ground and slider and then select 1 Location (1 marker) and 1 direction vector (as in figure).

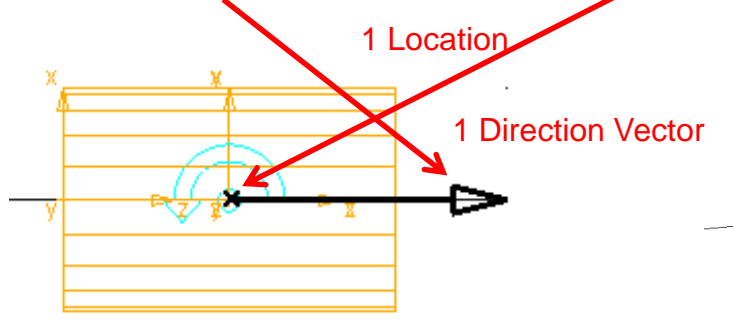

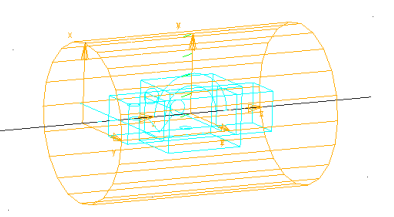

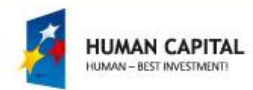

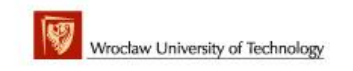

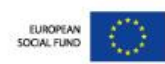

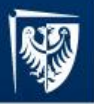

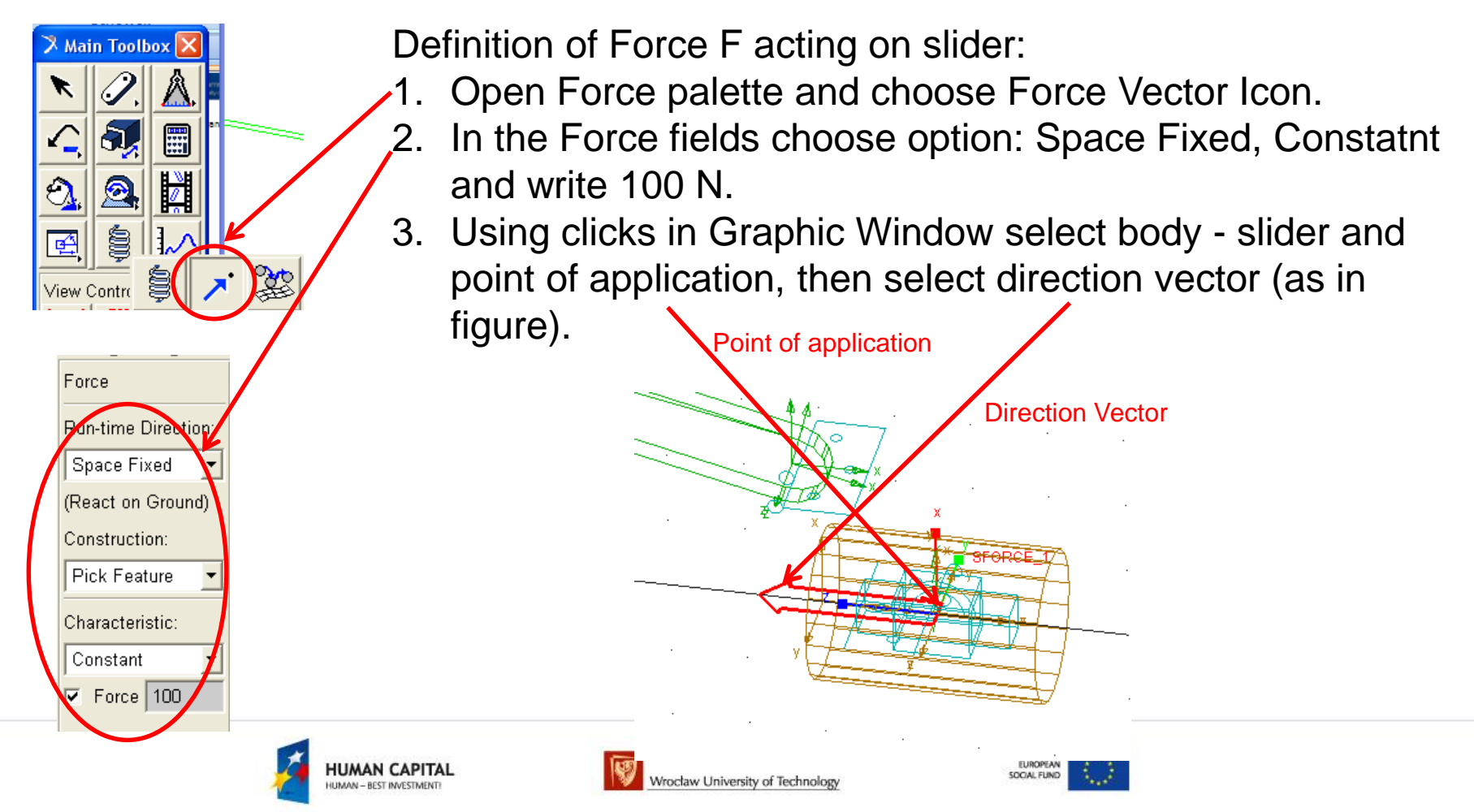

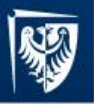

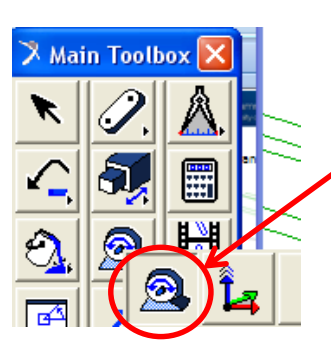

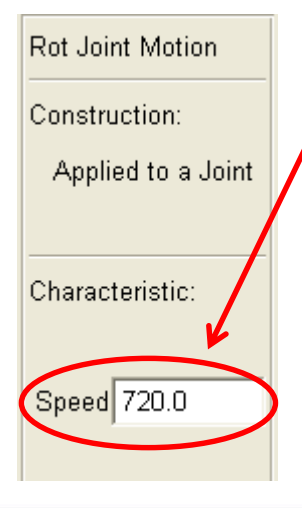

Definition of Rotational Joint Motion in joint A:

- 1. Open Motion Driver palette and choose Rotational Joint Motion.
- 2. In the Rotational Joint Motion fields write speed: 720 deg/s.
- 3. Using click in Graphic Window select joint A (as in figure).

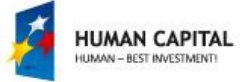

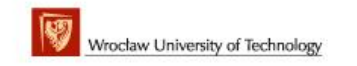

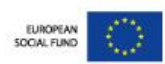

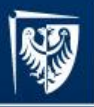

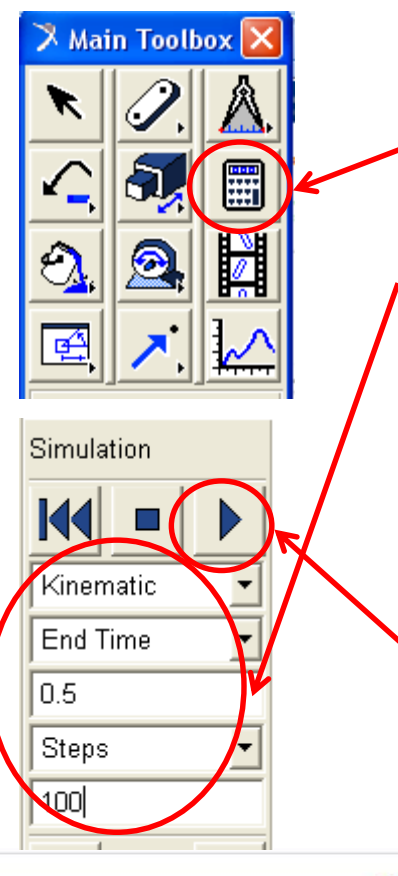

Making simulation:

- Move mouse to Simulation Icon click simulation icon.
- 2. In simulation fields choose options:
	- Kinematic
	- End time
	- 0.5
	- Steps
	- $-100$
- 3. Start simulation clik start icon.
- 4. Read text from Message Window.

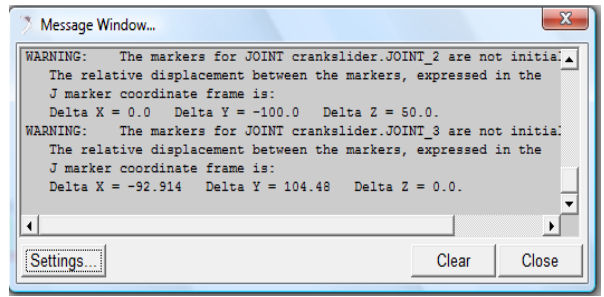

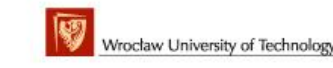

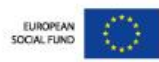

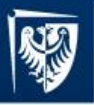

### MD. Adams – simulation of crank-slider mechanism

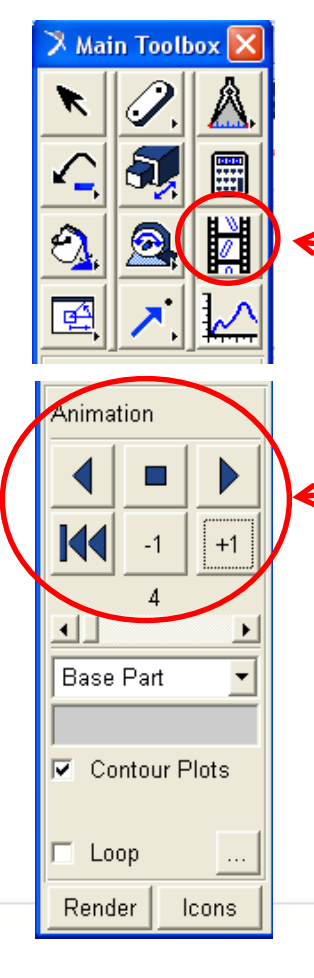

Making animation:

- 1. Move mouse to Animation Icon and click icon.
- 2. Control animation using Control Command:
	- Rewers, Stop, Forward, Reset, Steping +/-1 **Motion**
- 3. Observe simulation in Main Graphic Window.

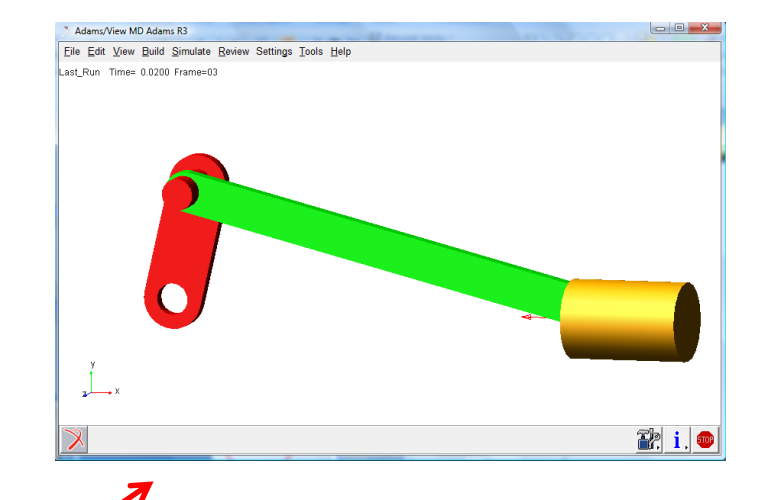

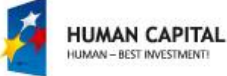

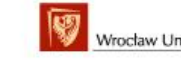

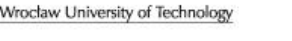

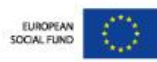

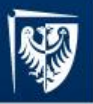

### MD. Adams – simulation of crank-slider mechanism

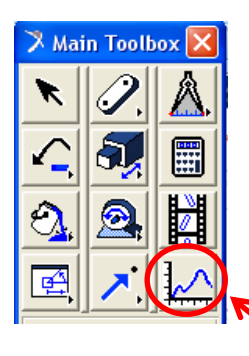

Making plots:

- 1. Move mouse to Plotting Icon and click icon to start Adams/Plotting module.
- 2. Define curves.

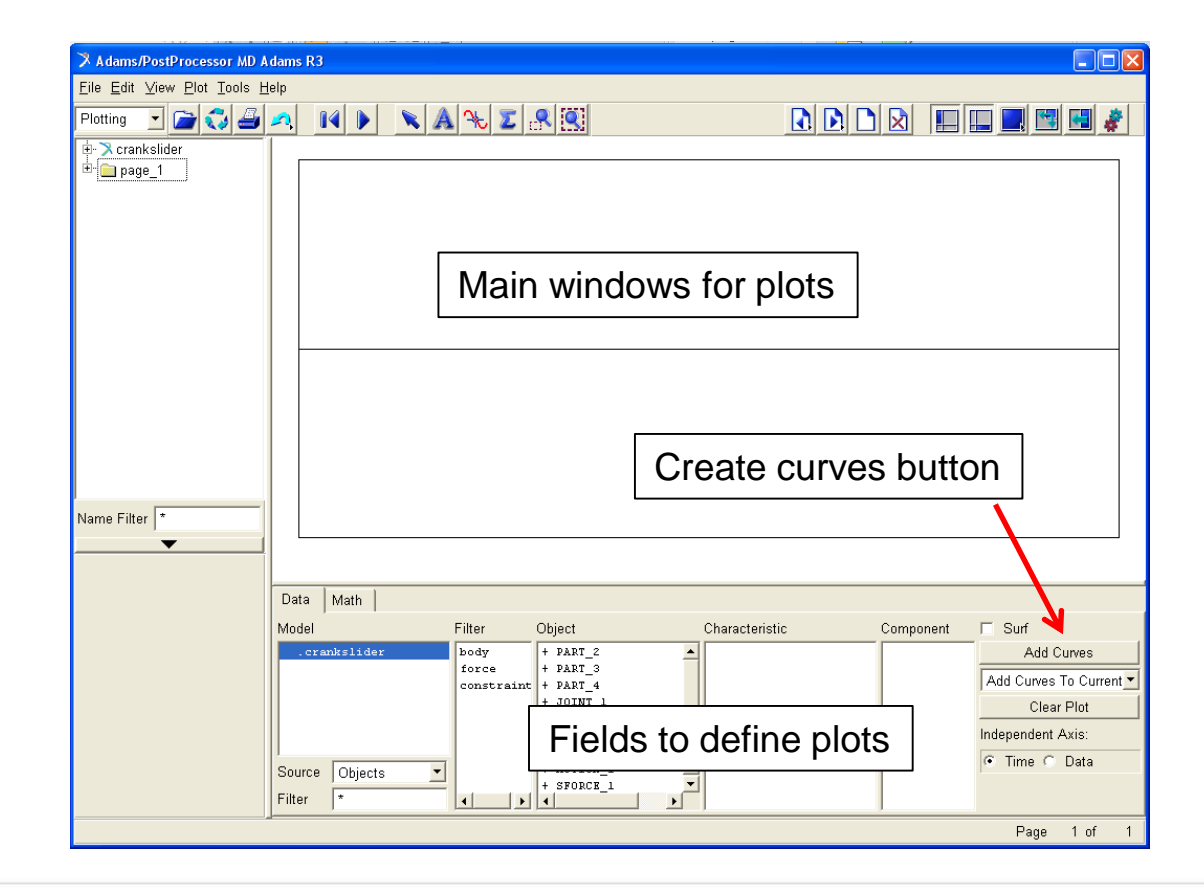

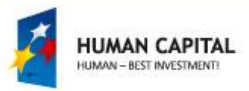

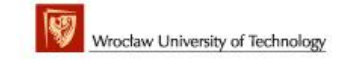

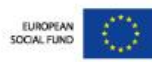

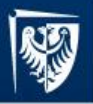

### MD. Adams – simulation of crank-slider mechanism

Curve: translational displacement of point  $E - x_E(t)$ 600.0 Choose option:  $E$  550.0 g<br>S.001 Body – Part\_4\_Marker\_7 – Translational\_Displacement – X 450.0 400.0 Click Add Curves Analysis: Last Ru 2010-09-24 12:40:13 Data Math Model Filter Object Component Characteristic Sun PART 2 Add Curves crankslider body Total Force On Point + AART 3 force Total Torque On Point Add Curves To Current constraint - PATT 4 Total Force At Locat: z Total www. At Locat Mag Clear Plot Translational lisplac MARKER 7 mANGER 13 Translational Velocit Independent Axis: MARKER 15 Translational Acceler C Time C Data Objects MARKER 16 Angular Velocity Source Angular Acceleration ▼ Filter  $\left| \cdot \right|$ ⊁∐∢  $\blacktriangleright$   $||$   $\blacktriangleleft$ 

> HUMAN CAPITAL **IMAN - BEST INVESTMENT**

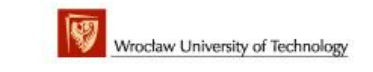

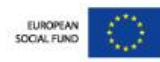

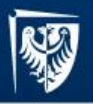

### MD. Adams – simulation of crank-slider mechanism

#### Curve: velocity  $v_x$  of point E -  $v^E$  $_{x}(t)$

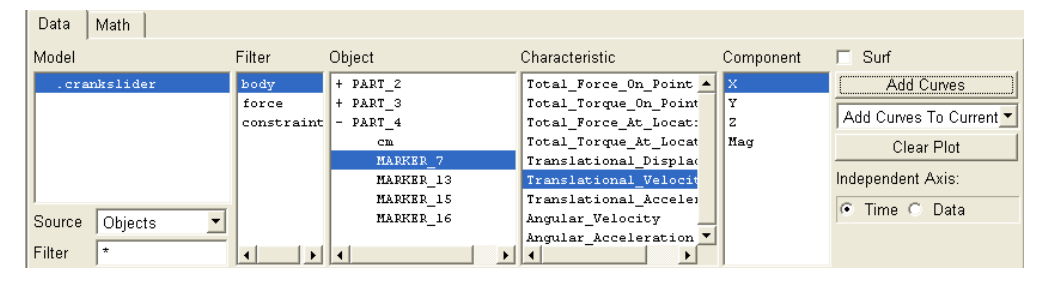

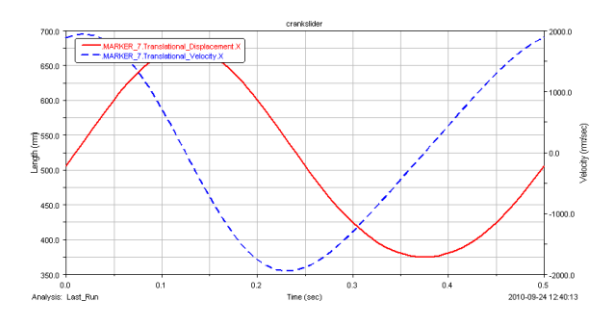

#### Curve: acceleration  $a_x$  of point E -  $a^E$  $_{x}(t)$

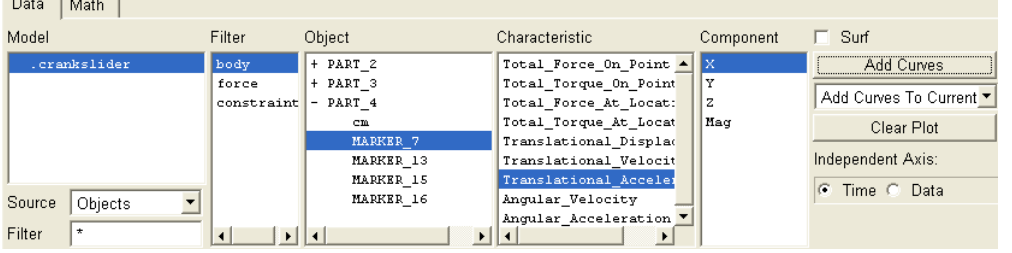

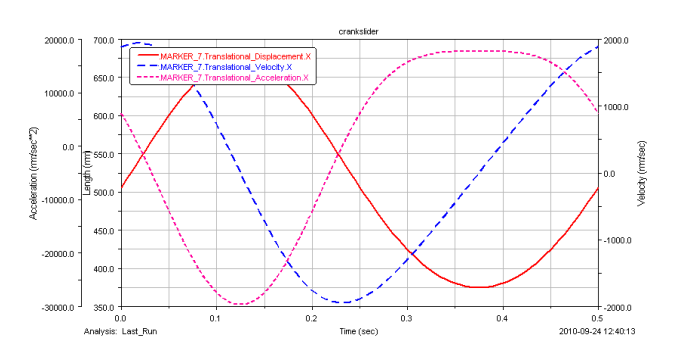

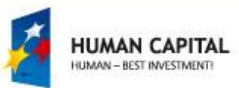

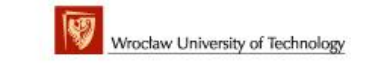

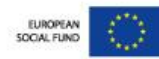

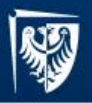

 $\mathbf{R}$ 

30000. 20000.0 10000.0 n n  $.100000$  $-200000$  $-30000.0$ 

 $0.0$ 

Analysis: Last\_Run

soong

300001

20000

10000

 $-100000$ 

conno n

 $-30000.0$ 

`nn

Analysis: Last\_Rur

n.

MOTION 1. Element Torque.2

 $0.1$ 

**KOTION 1. Element Torque J** 

 $0.1$ 

**JONE 25** ent Force X  $\bf 0.2$ 

 $0.3$ 

Time (sec)

 $0.4$ 

 $04$ 

 $0.5$ 

2010-09-24 12:40:13

on n

on n

100.0

0.0

00.0

 $200.0$ 

n me.

 $-400.0$ 

ns.

2010-09-24 12:52:05

### MD. Adams – simulation of crank-slider mechanism

Adams/PostProcessor MD Adams R3 Eile Edit View Plot Tools Help

Plotting  $\vert$ 

F-X crankslider  $\mathbf{F} \blacksquare$  page\_1  $page_2$ 

38

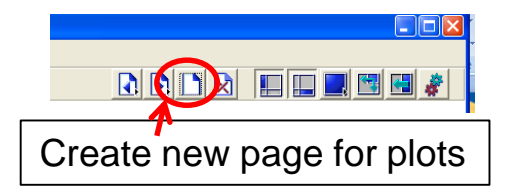

#### Curve: Driving troque Mc(t) in rotational driver

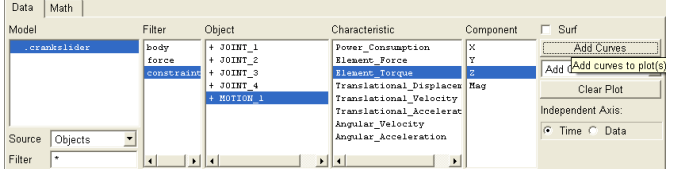

#### Curves: Force in joint B Fx(t) and Fy(t)

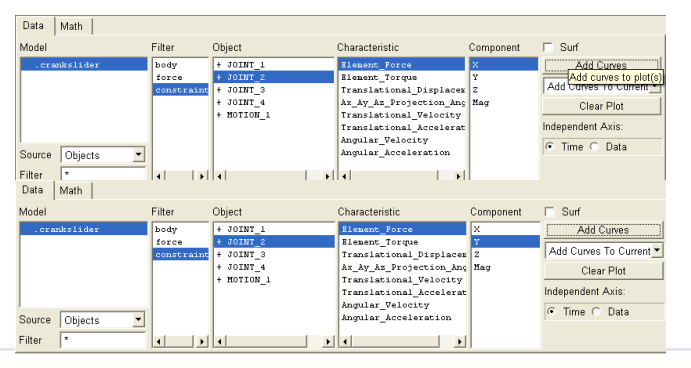

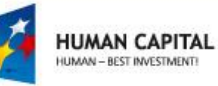

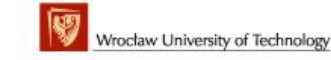

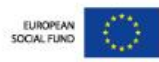

Time (sec)

0.3

 $0.2$ 

Switch to new page

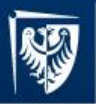

# References

- 1. Gronowicz A. i inni: Teoria maszyn i mechanizmów. Zestaw problemów analizy i projektowania. Oficyna wydawnicza PWr. Wrocław 2000.
- 2. Gronowicz A.: Podstawy analizy układów kinematycznych. Oficyna wydawnicza PWr. Wrocław 2003.
- 3. Haug E.J.: Computer Aided Kinematics and Dynamics of Mechanical Systems. Allyn and Bacon, Boston 1989.
- 4. Manual of the MD.Adams system.
- *5. Miller S.: Teoria maszyn i mechanizmów. Analiza układów mechanicznych. Oficyna wydawnicza PWr. Wrocław 1996.*
- 6. Norton R., L.: Design of Machinery, An introduction to the synthesis and analysis of mechanisms of machines. WCB, McGraw-Hill, Boston, 1999.
- 7. Shabana A. Ahmed: Computational Dynamics, . A Wiley-Interscience Publications, NewYork, 1994.
- 8. Waldron J., Kinzel G.; Kinematics, dynamics and design of machinery, John Wiley & Sons, Inc. New York, 1999.
- 9. Wojtyra M., Fraczek J.: Metoda układów wieloczłonowych w dynamice mechanizmów. Oficyna Wydawnicza Politechniki Warszawskiej, 2007.

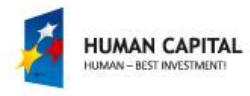

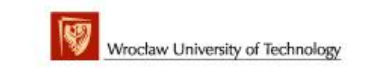

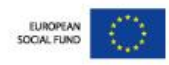